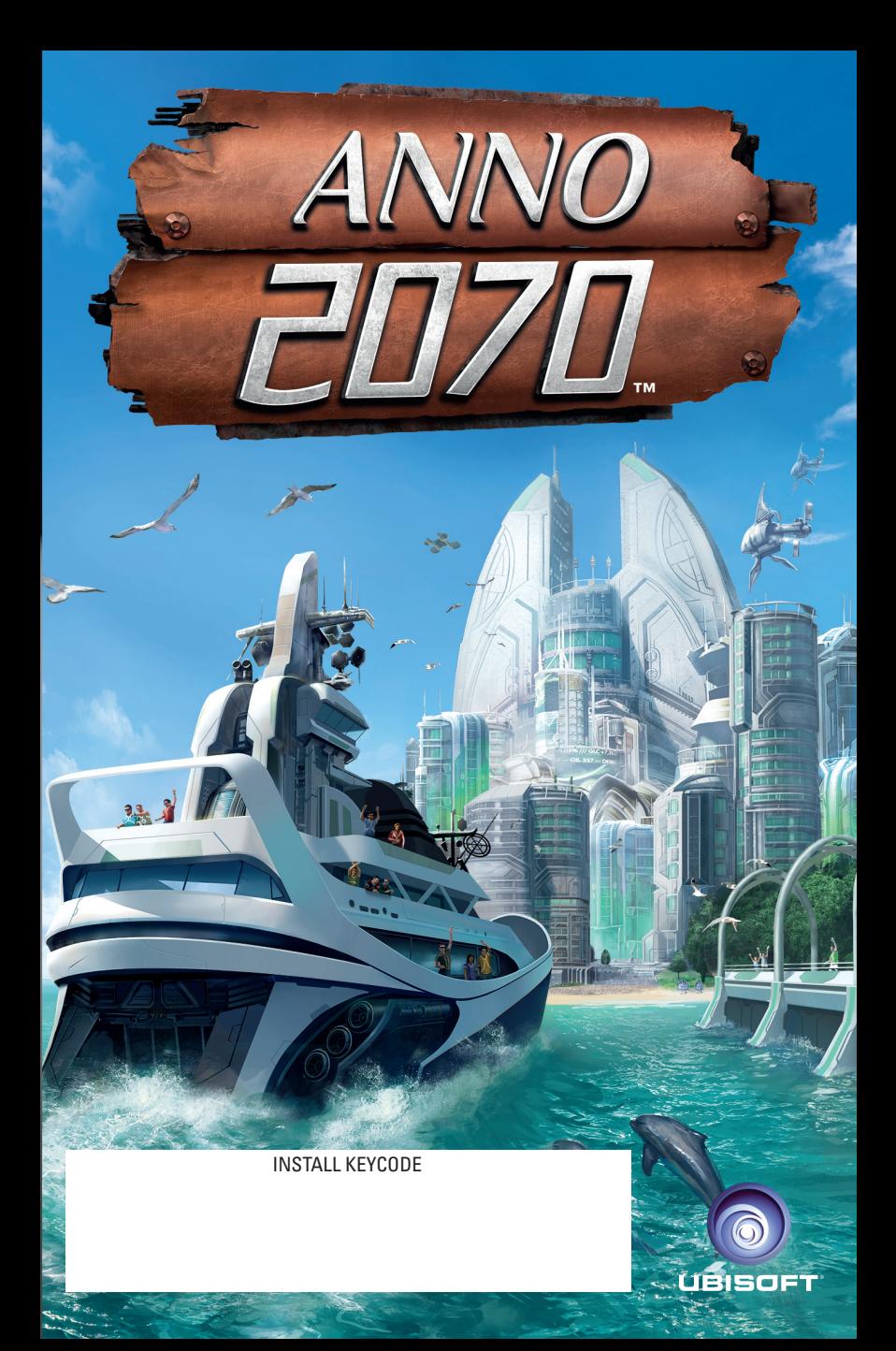

## BEVOR ES LOSGEHT

## **Deinstallation/Neuinstallation des Spiels**

Wenn Probleme beim Spielen auftreten, das Spiel nicht korrekt installiert wurde oder wenn Sie Anno 2070 deinstallieren möchten, müssen Sie unter Windows® XP Folgendes tun: Klicken Sie in der Windows®-Taskleiste auf "START", wählen Sie in der "Anno 2070"-Programmgruppe "DEINSTALLIEREN" und befolgen Sie die Anweisungen. Um das Spiel erneut zu installieren, befolgen Sie bitte die Anweisungen oben.

#### **Unter Windows®Vista/Windows®7 müssen Sie Folgendes tun:**

- Klicken Sie auf "START" "SYSTEMSTEUERUNG" "PROGRAMME" -PROGRAMME UND FUNKTIONEN"
- Wählen Sie "Anno 2070". Klicken Sie auf "DEINSTALLIEREN". Befolgen Sie die Anweisungen zur Deinstallation.

## **Installation**

#### **Starten Sie Windows®.**

Schließen Sie alle offenen Programme und Hintergrundanwendungen (wie zum Beispiel Virenscanner). Um Anno 2070 auf Ihrem Rechner zu installieren, legen Sie die DVD in Ihr DVD-ROM-Laufwerk ein. Das Autostart-Menü erscheint.

**Hinweis:** Falls das Autostart-Menü nicht automatisch startet, klicken Sie in der Windows®-Taskleiste auf "START" und geben Sie "AUSFÜHREN" ein. Geben Sie "**D:\autorun.exe**" in das Fenster ein und klicken Sie auf "**OK**". Das Autostart-Menü erscheint. Sollte Ihr DVD-ROM-Laufwerk einen anderen Laufwerksbuchstaben als "**D**" haben, ändern Sie die Eingabe in der Dialogbox entsprechend.

## **Wählen Sie "INSTALLIEREN".**

#### **Befolgen Sie die Anweisungen zur Installation.**

Während der Installation des Spiels werden Sie gefragt, ob Sie DirectX® installieren möchten. Um ein fehlerfreies Funktionieren zu gewährleisten, wird die Installation empfohlen, auch wenn Sie bereits eine Version von DirectX® auf Ihrem Rechner installiert haben. Bitte folgen Sie auch hier den Anweisungen zur Installation und starten Sie anschließend Ihren Computer neu.

## **Was ist DirectX®?**

DirectX® ist ein Bestandteil von Windows® 2000 und XP, der es Windows® ermöglicht, sehr schnell auf bestimmte Schnittstellen Ihres PCs zuzugreifen und so aktuelle Spiele optimal ablaufen zu lassen. Neue Technologien, wie z. B. die aktuellsten 3D-Grafikkarten, werden ebenfalls optimal von DirectX® unterstützt.

#### **Spielen**

Schließen Sie alle offenen Programme und Hintergrundanwendungen (wie zum Beispiel Virenscanner). Legen Sie die "Anno 2070"-DVD in Ihr DVD-ROM-Laufwerk ein. Das Autostart-Menü erscheint.

**Hinweis:** Falls das Autostart-Menü nicht automatisch startet, klicken Sie in der Windows®-Taskleiste auf "START" und geben Sie "AUSFÜHREN" ein. Geben Sie "**D:\autorun.exe**" in das Fenster ein und klicken Sie auf "**OK**". Das Autostart-Menü erscheint. Sollte Ihr DVD-ROM-Laufwerk einen anderen Laufwerksbuchstaben als "**D**" haben, ändern Sie die Eingabe in der Dialogbox entsprechend.

## Wählen Sie "SPIELEN".

**Hinweis:** Während des Spielens von Anno 2070 muss die originale Spiel-DVD-ROM im DVD-ROM-Laufwerk eingelegt sein.

Sie können das Spiel auch über die Programmgruppe starten.

Unter Windows®2000/XP folgen Sie folgendem Pfad: "START" – "ALLE PROGRAMME" – UBISOFT" – ANNO 2070". Wählen Sie anschließend. Anno 2070".

Unter Windows®Vista folgen Sie diesem Pfad: "START" – "ALLE PROGRAMME" – "SPIELE". Wählen Sie anschließend im SPIELE-EXPLORER "Anno 2070".

Sollte das Autostart-Menü nicht automatisch starten, erreichen Sie Anno 2070 auch über die Windows®-Taskleiste (standardmäßig: "**START"/"Alle Programme"/"Anno 2070").** 

Sie benötigen eine aktive Breitband-Internetverbindung, um Anno 2070 zu aktivieren, Updates zu erhalten und die Online-Inhalte zu spielen.

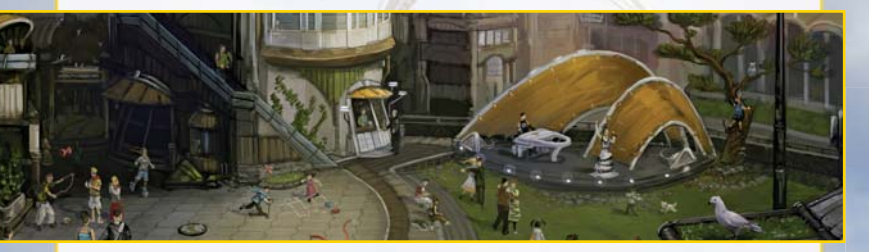

### **GESUNDHEITSSCHUTZ:**

Legen Sie zum Schutz Ihrer Gesundheit eine Pause von 15 Minuten pro Spielstunde ein. Spielen Sie nicht, wenn Sie müde sind oder nicht genug Schlaf hatten. Spielen Sie immer in einem gut beleuchteten Raum und setzen Sie sich so weit vom Bildschirm entfernt, wie es das Kabel zulässt. Bei einem sehr kleinen Prozentsatz von Personen kann es zu epileptischen Anfällen kommen, wenn sie bestimmten Lichteffekten oder Lichtmustern in ihrer täglichen Umgebung ausgesetzt sind. Manchmal wird bei diesen Personen ein epileptischer Anfall ausgelöst, wenn sie Fernsehbilder betrachten oder Videosoftware spielen. Auch Spieler, die zuvor noch nie einen Anfall hatten, könnten an bisher nicht erkannter Epilepsie leiden. Falls Sie an Epilepsie leiden, suchen Sie Ihren Arzt auf, bevor Sie Videospiele nutzen. Sollte bei Ihnen eines der folgenden Symptome auftreten (Schwindelgefühl, veränderte Sehkraft, Muskelzuckungen, jegliche Art von unkontrollierten Bewegungen, Bewusstseinsverlust, Desorientierung und/oder Krämpfe), so brechen Sie das Spiel sofort ab und suchen Sie einen Arzt auf.

## INHALTSVERZEICHNIS

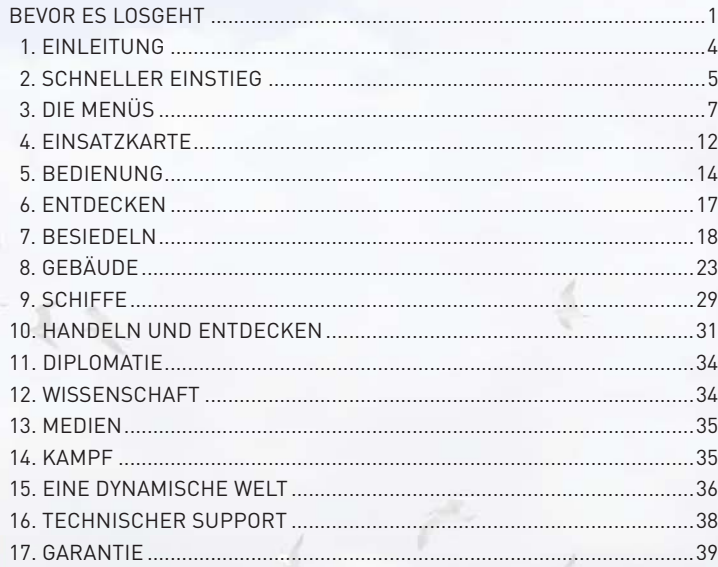

## 1. EINLEITUNG

Wir schreiben das Jahr 2070. Die befürchtete globale Katastrophe ist ausgeblieben.

Klimatische Veränderungen, Umweltschäden und Rohstoffmangel haben die letzten Jahrzehnte geprägt. Unsere Welt hat sich verändert und befindet sich auch weiterhin im Wandel. Die Menschheit hat sich als anpassungsfähige Spezies bewiesen: Die Tatsache, dass der steigende Meeresspiegel die Küsten bedroht und der Klimawandel fruchtbares Land unfruchtbar werden ließ, zwang die Menschen dazu, in andere Regionen umzusiedeln, die früher als unbewohnbare Ödnis galten.

Die schwindenden Rohstoffvorkommen konnten den Bedarf nicht mehr decken. Daher war man gezwungen, alternative Technologien zu entwickeln. Die Tiefsee wurde nutzbar gemacht, um verschiedene Industriezweige mit den notwendigen Materialien zu versorgen.

Die Bedeutung von Landesgrenzen und traditionellem politischen Gedankengut ging im Laufe der Jahre rapide zurück und multinationale Konglomerate und globale Organisationen traten an ihre Stelle als Machthaber. Heute dominieren drei dieser sogenannten Global Player die Suche nach bisher unerforschtem Land:

## **Global Trust**

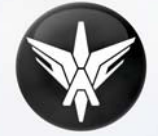

Ein mächtiges Industriekonsortium – der wichtigste Energielieferant und Arbeitgeber weltweit. Dank schier grenzenloser finanzieller Mittel und eines bemerkenswerten Energiemonopols ist es Global Trust Inc. gelungen, wichtige Rohstoffvorkommen für sich zu beanspruchen.

### **Eden Initiative**

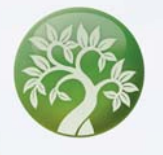

Eine umweltorientierte Organisation, die für ihre progressive Weltanschauung ebenso geliebt wie kritisiert wird. Eden Initiative kämpft um die Erhaltung großer Naturreservate und um den verantwortungsvollen Umgang mit den Schätzen des Ozeans. Die Organisation sorgt für die Versorgung der Allgemeinheit mit alternativen Energien und fördert die Erforschung der neuesten Green Tech-Verfahren.

## **S.A.A.T. ( Scientific Academy for Advanced Technologies)**

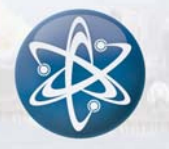

Dieser elitäre Zusammenschluss der wichtigsten Köpfe der Wissenschaft begreift sich als Bewahrer des Heiligen Grals des Fortschritts. Ihre Erfolge in den letzten Jahren erlauben auch kaum eine andere Schlussfolgerung. Sowohl Global Trust als auch Eden Initiative sind sich darüber im Klaren und bemühen sich mit Nachdruck um die Gunst von S.A.A.T.

Die Welt steht am Scheideweg. Das Schicksal unseres Planeten entscheidet sich im Jahr 2070. Unsere Entscheidungen werden den Planeten Erde für immer verändern.

Wir sind die Architekten unserer Zukunft.

## 2. SCHNELLER EINSTIEG

Wenn Sie gleich losspielen möchten, bietet Ihnen dieses Kapitel einen schnellen n schnellen Überblick über die Spielmenüs. Weitere Hilfe erhalten Sie im Spiel selbst, wo Ihnen insbesondere E.V.E. zur Seite stehen wird, eine künstliche Intelligenz, der sie im Inneren Ihrer Arche begegnen werden. Bewegen Sie die Maus über Bildschirmobjekte, dann erscheinen Tooltipps mit weiteren Informationen.

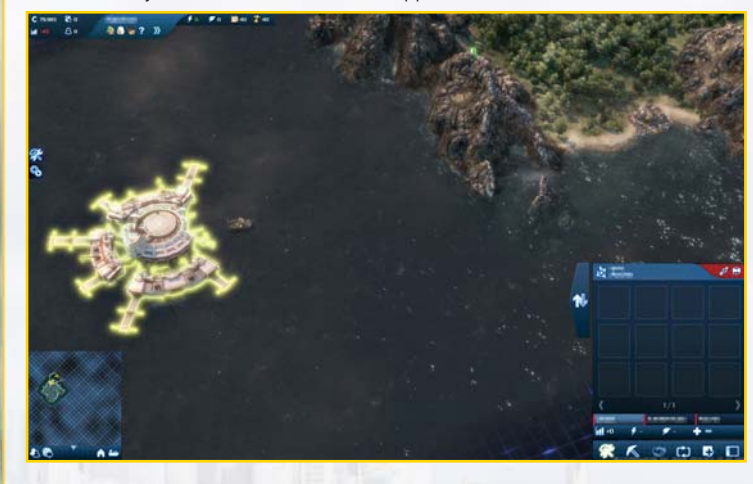

### **Die Infoleiste und die Fruchtbarkeitsanzeige**

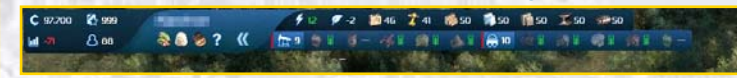

Zeigen die Anzahl der Credits, Einwohner, Lizenzen und Baumaterialien an, über die Sie verfügen. Hier finden Sie Informationen zur Fruchtbarkeit, Energie und Ökobilanz sowie Informationen zu den verfügbaren Ressourcen auf der Insel in der Bildschirmmitte.

## **Das Dritte-Partei-Fenster**

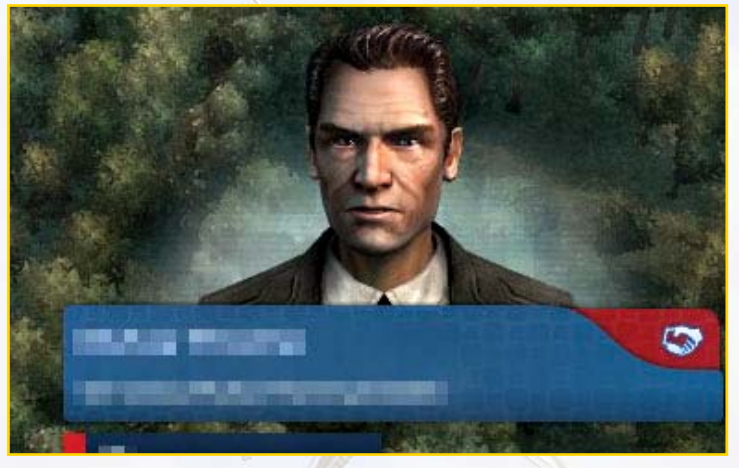

Alle Ihre Gegner interagieren mit Ihnen. Hier erhalten Sie auch Informationen zu ausgewählten Objekten wie Häusern und Schiffen.

## **Das Nachrichtensystem**

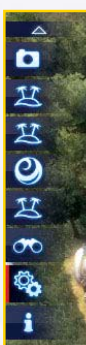

Informiert Sie über aktuelle Ereignisse und Aufträge. Erhaltene Nachrichten können nach Kategorien gefiltert werden.

## **Die Minimap**

Gibt Ihnen einen Überblick mithilfe der Weltkarte. Sie können zudem durch Schiffe und Kontoren blättern, indem Sie die kleinen Schaltflächen anklicken. Von hier aus haben Sie Zugriff auf Ihre Freundesliste und den Chat.

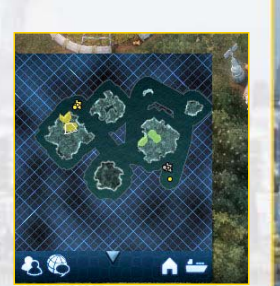

## **Kontextmenü**

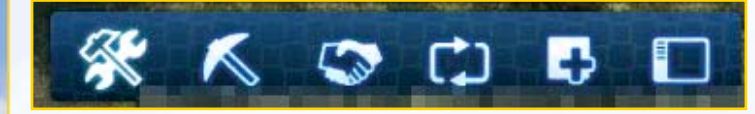

Enthält allen wichtigen Menüs: das Baumenü, das Diplomatiemenü, die Routenplanung, den Quest-Log, eine Übersicht Ihrer Städte und Flotten, die Kommando-Konsole und den Abrissmodus sowie das Optionen-Menü. p

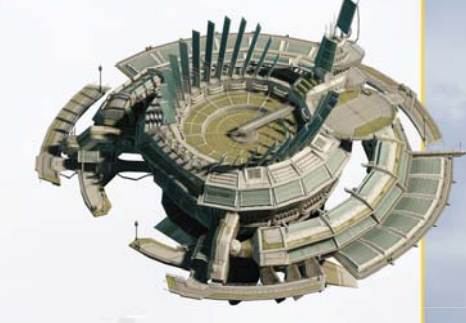

# 3. DIE MENÜS

## **3.1 Daten-Log**

Sie können auf den Daten-Log als Hilfefunktion für umfassende Informationen im Spiel zusätzlich zu diesem Handbuch zugreifen. Er kann jederzeit über das Zentrale Menü aufgerufen werden (öffnen mit der Esc-Taste). Alle wichtigen Features von Anno 2070, die Sie kennen sollten, finden Sie hier.

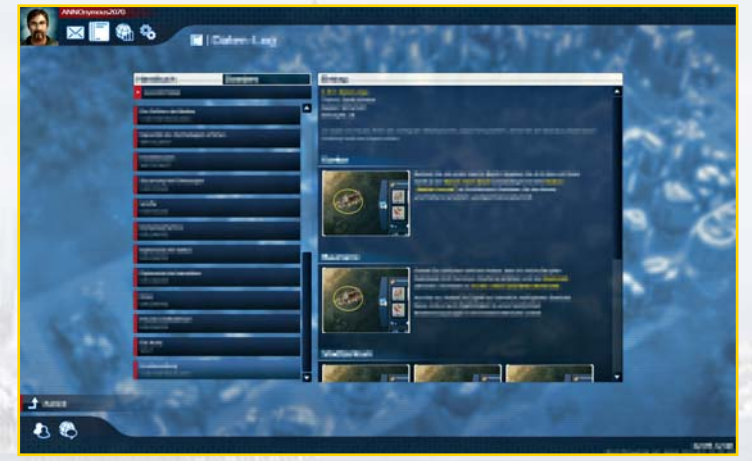

## **3.2 Spielbildschirm**

Ein kurzer Überblick über die Elemente des Spielbildschirms.

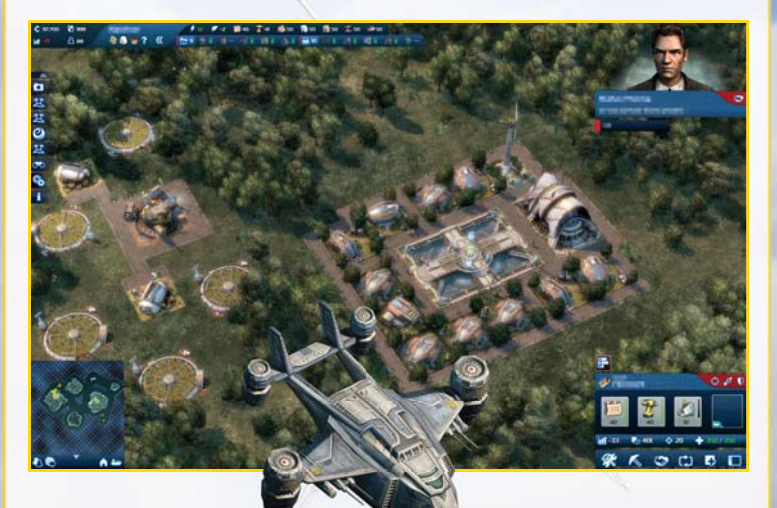

## **3.3 Die Menüs**

Bevor Sie Ihre Abenteuer in der Welt von *Anno 2070* beginnen, sollten Sie die Gelegenheit nutzen, das Spiel der von Ihnen gewünschten grafischen Darstellung anzupassen und die Funktionen des Spiels zu konfigurieren.

**Hinweis:** Beim ersten Spielstart wird Ihr PC analysiert und automatisch ein entsprechendes Grafikprofil erstellt.

### **3.3.1 Profil erstellen**

Wenn Sie Anno 2070 zum ersten Mal spielen, werden Sie aufgefordert, ein Spielerprofi l zu erstellen. Wählen Sie hierzu das Portrait, mit dem Sie im Spiel erscheinen wollen, und geben Sie Ihren Spielernamen ein. Von jetzt an gelangen Sie immer, wenn Sie später das Spiel starten, zuerst ins Zentrale Menü.

**Hinweis:** Der gewählte Spielername kann nicht mehr geändert werden.

### **3.3.2 Zentrales Menü**

Hier angelangt, können Sie die Einführung starten, um sich mit dem Spiel vertraut zu machen, oder gleich ein Spiel im Einzelspieler- oder im Mehrspielermodus beginnen. Näheres dazu finden Sie auf der Einsatzkarte.

Dort können Sie auch ein gespeichertes Spiel laden. Der Menüpunkt "Anno 2070 beenden" bringt Sie zurück zu Ihrem Windows®-Desktop.

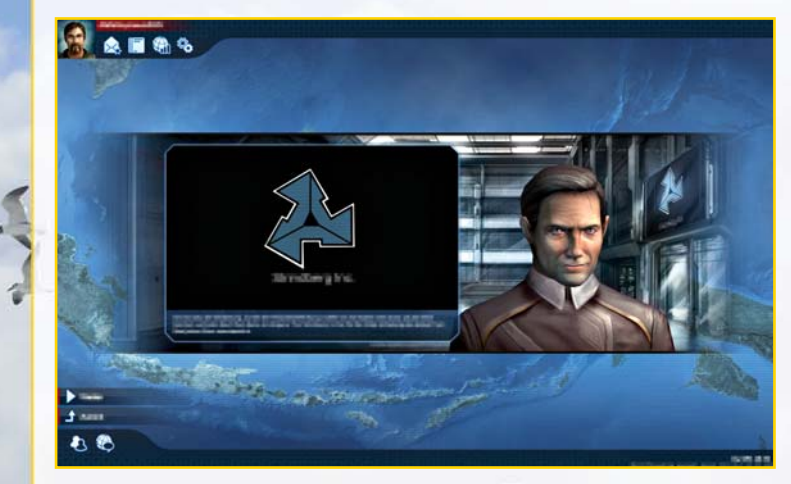

Hinweis: Es empfiehlt sich, mit dem Kampagnenmodus zu beginnen, bevor Sie sich den anderen Spielmodi stellen.

### **3.3.3 Profilverwaltung**

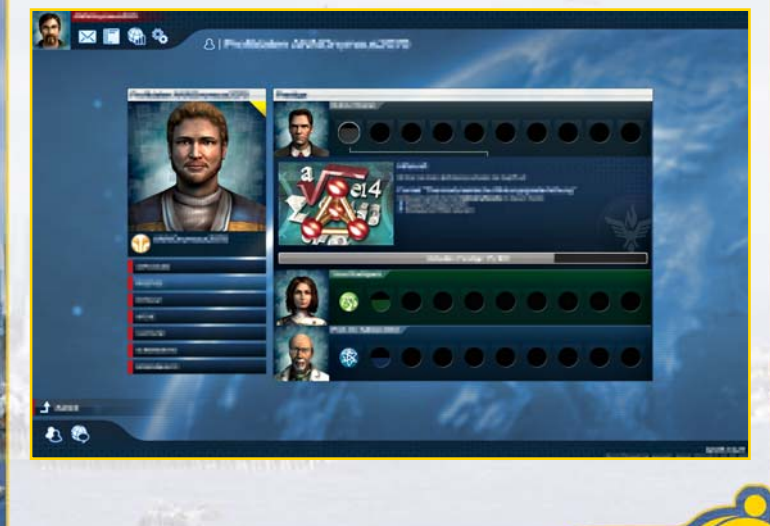

Im Kapitäns-Log können Sie einen neuen Spielcharakter erstellen und mit einem Spielerportrait versehen. Von diesem Portrait werden Ihre Aktionen im Mehrspielermodus Ihren Mitspielern verkündet.

Es stehen verschiedene Spielerfarben zur Wahl, mithilfe derer Ihre Siedlungen und Einheiten von denen Ihrer Gegner unterschieden werden. Später können Sie sich Titel verdienen, aus denen Sie wählen können und die unter Ihrem Profilnamen angezeigt werden.

Auch auf Ihre Arche können Sie über das Profilmenü zugreifen.

### **3.3.4 Post**

Im Laufe des Spiels werden Sie E-Mails von E.V.E. und Dritten Parteien erhalten, auf die Sie durch Anklicken des Brief-Symbols zugreifen können.

## **3.3.5 Online-Features**

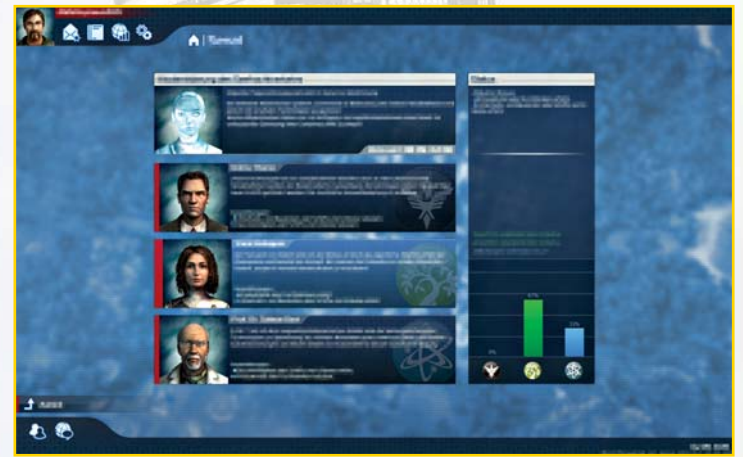

Die Online-Welt von Anno ist voller aufregender Ereignisse. Sie sollten sich immer auf dem Laufenden halten und sich an den Vorgängen im Senat beteiligen. Sehen Sie nach, ob Events stattfi nden, an denen Sie teilnehmen möchten. Treten Sie der Anno-Community bei und sorgen Sie für einen Wandel!

**Hinweis:** Sie benötigen eine aktive Breitband-Internetverbindung, um die Online-Inhalte zu spielen.

#### **3.3.4 Optionen**

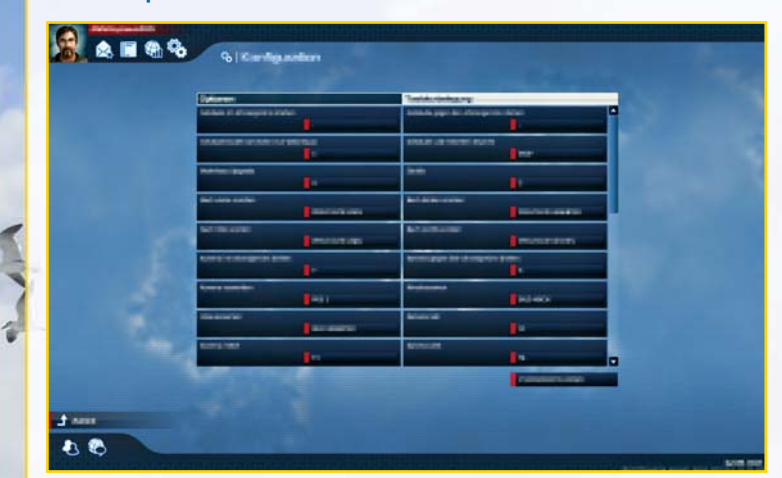

In den Optionen können Sie über vielfältige Einstellungen das Spiel der Leistungsfähigkeit und der Ausstattung Ihres Rechners anpassen. Außerdem können Sie hier unter anderem die Steuerung des Bauprozesses und das Verhalten der Kamera anpassen.

#### **Allgemein**

Hier können Sie Ihre Bildschirmauflösung und die Gammawerte einstellen und wählen, ob Sie im Vollbild- oder Fenstermodus spielen möchten. Sie können die Intervalle für das automatische Speichern festlegen und die allgemeine Gesamtlautstärke. Die Spielgrafik ist in den Stufen Niedrig, Mittel, Hoch und Sehr Hoch einstellbar.

#### **Grafi k**

Hier können Sie zahlreiche individuelle Grafi keinstellungen vornehmen.

Hinweis: Je nach Systemkonfiguration Ihres PCs können die Einstellungsmöglichkeiten von dieser Tabelle abweichen.

#### **Sound**

Hier können Sie die Lautstärke insgesamt beeinflussen und die Teilbereiche der Klangkulisse stufenlos einstellen.

#### **Interface**

Sie können die Anzeige und die Spielfunktionen Ihren persönlichen Vorlieben anpassen.

#### **Tastaturbelegung**

Hier können Sie die veränderbaren Tastaturbelegungen Ihren persönlichen Vorlieben anpassen. Eine Übersicht über die veränderbare und nicht veränderbare Tastenbelegung finden Sie in Kapitel 5.2.

## 4. EINSATZKARTE

Anno 2070 bietet einen Einzelspielermodus mit zahlreichen Variationen. Außerdem können Sie die Welt von Anno 2070 zusammen mit anderen Spielern erforschen und sich im Mehrspielermodus mit ihnen messen.

## **4.1 Kampagne**

Die Kampagne führt Sie in die Welt von Anno 2070 und seine Geschichte. Sie erfahren, was in den vergangenen Jahrzehnten geschehen ist. Spieler, die Anno noch nicht kennen, erhalten eine Anleitung, wie das Spiel gesteuert wird. Es empfiehlt sich sehr, die Kampagne zu spielen, bevor Sie sich einem anderen Modus stellen.

## **4.2 Endlosspiel-Modus**

Das Endlosspiel ist das Herzstück von Anno 2070. Während in den anderen Spielmodi das Abenteuer irgendwann ein Ende findet, bietet das Endlosspiel unbegrenzten Spielspaß. Alternativ finden Sie in Anno 2070 vorgefertigte Szenarien, in denen Sie eine Geschichte erleben und sich verschiedenen Herausforderungen stellen können, um das Abenteuer zu einem guten Ende zu bringen.

#### **Endlosspiel**

**ARRS** 

Im Startmenü des Endlosspiels können Sie entweder eines der vorgefertigten Szenarien wählen oder Partien nach eigenen Wünschen und Vorstellungen gestalten. Von der Größe der Spielkarte über die Höhe des Startkapitals und den Schwierigkeitsgrad bis zum Sieg – Sie haben es in der Hand.

g<sub>m</sub>

Hier können Sie im Detail festlegen, wie Sie Anno 2070 erleben wollen.

@ [Tunning whole money

**Blazer** 

 $g_{\rm{min}}$  $\mathbf{R}_{\mathrm{max}}$  $\mathbf{g}$  .  $-1$ 

**Red**  $R = 1$ 

#### **Szenarien**

Die Szenarien stellen Sie vor besondere Aufgaben in der Welt von Anno 2070. Der Spielablauf ist dem der Endlosspiele ähnlich, doch in einem Szenario sind Spielwelt und Aufgabenstellung in Form einer Geschichte vorgegeben. Jedes Szenario hat ein vordefiniertes Ende und ist verbunden mit einer Punktewertung, die nach bestimmten Kriterien vergeben wird. Das Ziel ist es demnach, das Szenario erfolgreich und mit der höchstmöglichen Punktzahl abzuschließen. Wählen Sie ein Szenario aus der Liste, dann wird Ihnen eine Beschreibung der Aufgaben angezeigt. Die Sterne neben den Szenarien stehen für den Schwierigkeitsgrad, mit dem dieses Spiel aufwartet.

## **4.3 Mehrspielermodus**

Sie können wählen, ob Sie ein Endlosspiel im Mehrspielermodus spielen möchten.

Im Mehrspielermodus von Anno 2070 können bis zu vier Spieler gleichzeitig in die Welt der Entdecker und Eroberer eintauchen.

Wie auch im Einzelspielermodus sind im Mehrspielermodus individuelle Einstellungen zu Siegbedingungen, Spielwelt und Computergegnern möglich. Neben den Zufallskarten und speziellen Mehrspielerkarten gibt es den Kooperationsmodus, in dem Sie mit einem Mitspieler zusammen eine Siedlung bauen können. Die Kooperationsparameter können bei der Konfiguration einer Mehrspielerpartie festgelegt werden.

**Hinweis:** Für Mehrspielerpartien ist neben einer aktiven Breitband-Internetverbindung ein aktiver Ubisoft-Account pro PC mit jeweils eigener eigener Seriennummer notwendig.

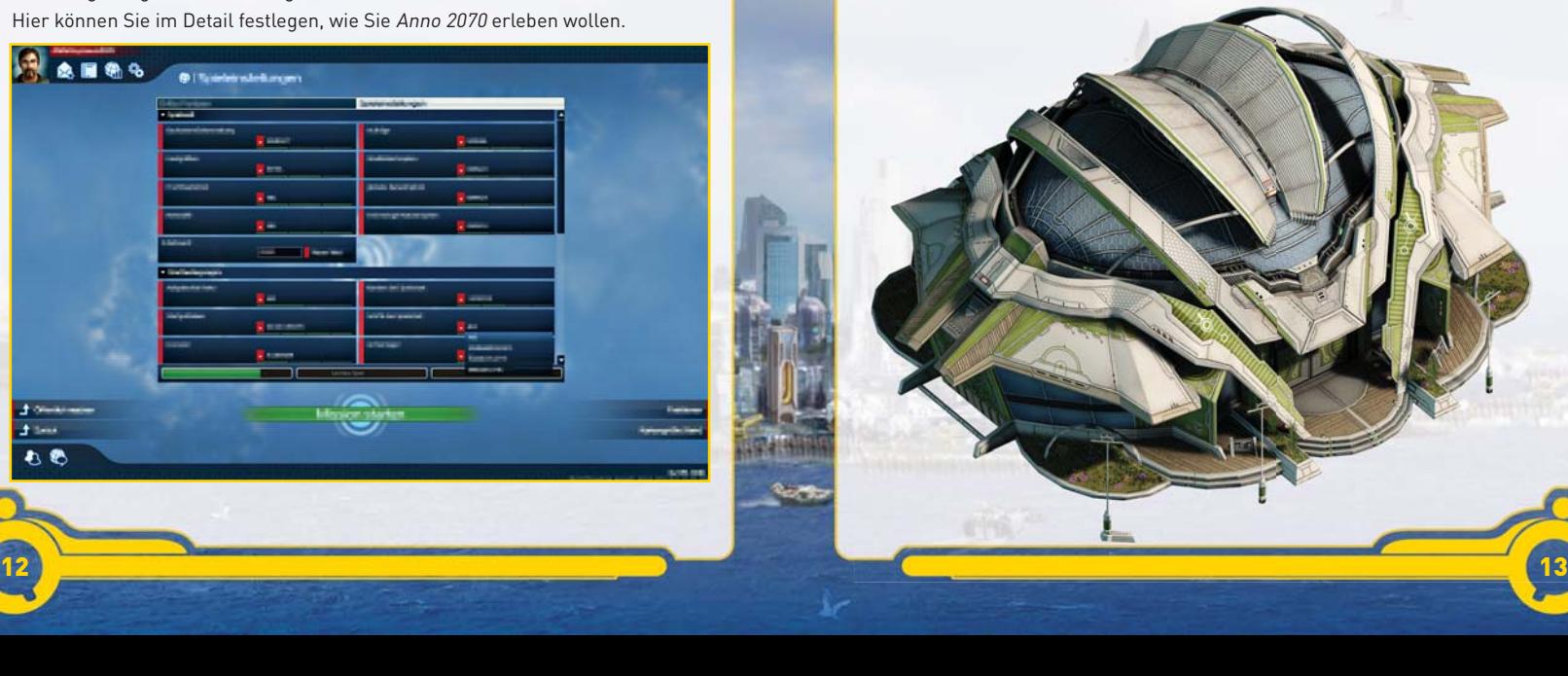

 $\pm$   $\overline{\phantom{a}}$ 

## 5. BEDIENUNG

Wenn Sie sich für einen Spielmodus entschieden, Ihre persönlichen Einstellungen getroffen und ein Spiel begonnen haben, kann Anno 2070 fast vollständig mit der Maus und den für viele Kommandos und Menüs verfügbaren Tastaturkürzeln gesteuert werden.

Grundsätzlich gilt, dass Sie mit Ihrer linken Maustaste alle Menüs öffnen, alle Gebäude auswählen und bauen und alle Einheiten auswählen können. Mehrere Einheiten oder Schiffe können Sie auch gemeinsam auswählen, indem Sie die linke Maustaste gedrückt halten und einen Rahmen um die gewünschte Gruppe ziehen.

Mit einem Klick auf das Spielfeld oder einem Druck auf die Escape-Taste schließen Sie alle Menüs. Wenn kein Menü geöffnet ist, öffnet sich bei Betätigen der Escape-Taste das Zentrale Menü.

Im gesamten Spiel bieten Ihnen Tooltipps zusätzliche hilfreiche Hinweise. Wenn Sie den Cursor einen Moment lang auf einem Menü belassen, erscheint ein Fenster mit einem Hilfetext. Alle Menü-Elemente sind mit Tooltipps versehen.

## **5.1 Spielbildschirm**

Der Spielbildschirm zeigt Ihnen alles, was in der Inselwelt von Anno 2070 vor sich geht. Mit dem Mausrad können Sie die Ansicht vergrößern oder verkleinern, alternativ können Sie die Tasten F2 bis F4 oder Bild hoch und Bild hinunter benutzen. Mit den Tasten Y und X drehen Sie den Spielbildschirm im oder gegen den Uhrzeigersinn. Sie können dazu auch die Maus bei gedrücktem Mausrad nach links und rechts bewegen.

**TIPP:** Das Rechtsklick-Menü – Wenn Sie in Bezug auf die Bedienung von Anno 2070 schnell handeln müssen, wird Ihnen diese Option weiterhelfen: Wenn sie aktiviert ist, öffnet sich ein Menü, das die wichtigsten Menüpunkte und Gebäude enthält. Wenn Sie auf eins der Symbole klicken, öffnet sich entweder das entsprechende Menü oder Sie können direkt das entsprechende Gebäude errichten. Das Rechtsklick-Menü können Sie in den Optionen unter Interface aktivieren. Sie können das Rechtsklick-Menü anpassen und Gebäude- und Aktionsschaltflächen per Drag and Drop direkt ins Menü ziehen.

## **5.2 Tastaturbelegung (QWERTZ-Tastatur)**

Einige dieser Tastaturbefehle können gemäß Ihren persönlichen Bedürfnissen geändert werden.

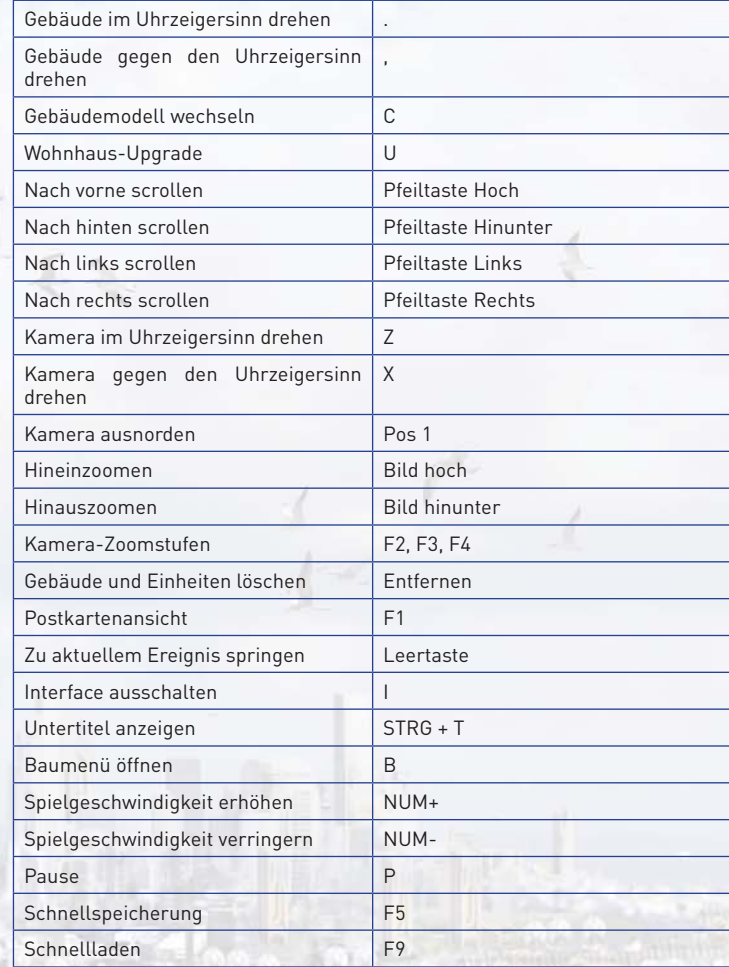

14 15

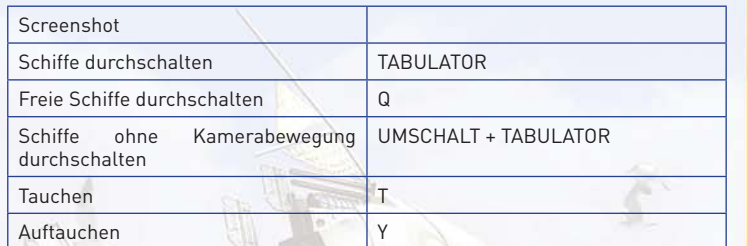

## 6. ENTDECKEN

## **6.1 Die Arche**

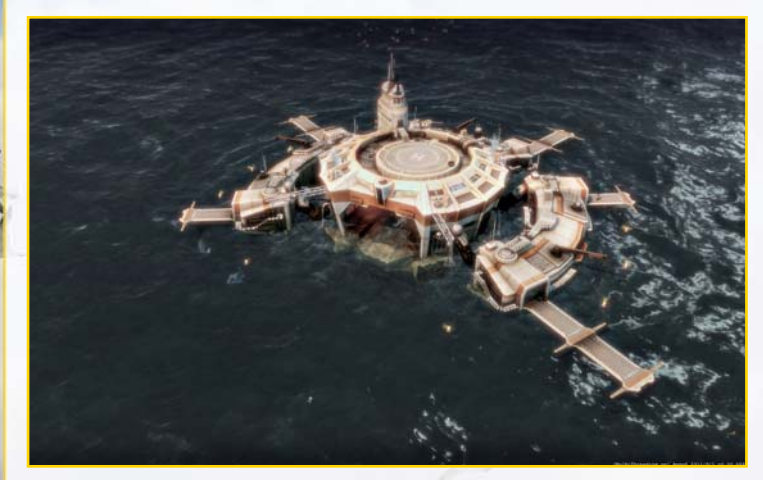

In der Welt von Anno 2070 verfügt jeder Spieler (bis auf einige Dritte Parteien) über ein technisches Wunderwerk, das als Arche bezeichnet wird. Dabei handelt es sich um ein gigantisches Gefährt, größer als so manche Insel. Sie können es im Spielerprofil-Menü anpassen, erhalten hier Informationen über das aktuelle politische Geschehen und können Waren und Gegenstände von Spiel zu Spiel transportieren (außer im Kampagnen- und im Missionsmodus).

## **6.2 Entdeckung**

Bevor Sie mit der Besiedlung einer Insel beginnen, sollten Sie sich zunächst einmal auf Erkundungsreise begeben. Erforschen Sie mit Ihrem Schiff ein paar Inseln, um sich ein Bild von ihrer Beschaffenheit und ihren natürlichen Ressourcen zu machen, bevor Sie entscheiden, wo Sie sich niederlassen. Eine Insel, die gute Voraussetzungen für Reis und Tee bietet, ist immer eine gute Wahl.

Hinweis: Wenn Sie in den Spieleinstellungen "Einfach" gewählt und sich für einen Spielbeginn mit Kontor entschieden haben, beginnen Sie direkt auf einer per Zufallsverfahren ausgewählten Insel.

## 7. BESIEDELN

Haben Sie eine geeignete Insel gefunden, können Sie mit dem Bau Ihrer Siedlung beginnen. Dabei sollte Ihr Hauptaugenmerk darauf liegen, die Bedürfnisse Ihres Volkes zu erfüllen, denn nur so wird Ihre Siedlung wachsen und gedeihen. Je nachdem, ob Sie sich für Ecos, Tycoons oder Techs entschieden haben, können die Ansprüche Ihrer Einwohner unterschiedlich sein.

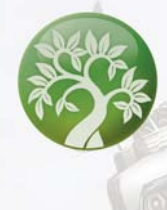

 Die Ecos haben ausgeprägte ethische und moralische Prinzipien. Ihre Lebensphilosophie ist ein Leben im Einklang mit der Natur. Sie legen großen Wert auf Nachhaltigkeit in der Verwendung von Rohstoffen und Nutzung von Lebensräumen und halten die Umweltverschmutzung auf dem absoluten Minimum. Ecos haben die umweltfreundliche Energiegewinnung durch Sonne und Wind perfektioniert. Die meisten ihrer Produktionsstätten sind dem landwirtschaftlichen Sektor zuzurechnen. Energiegewinnung und Produktion verursachen nur sehr geringe ökologische Kosten, benötigen aber sehr viel Platz.

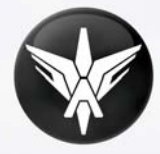

 Tycoons sind überaus ehrgeizig und streben nach Macht. Sie wollen so bequem wie möglich leben. Um dieses Ziel zu erreichen, nutzen sie vorhandene Ressourcen und Flächen so effektiv wie möglich. Tycoons greifen für ihre Energieversorgung auf fossile Brennstoffe zurück. Der Schwerpunkt ihrer Wirtschaft liegt auf Industrie und Bergbau, die beide hochgradig produktiv sind, wofür aber die Umwelt einen hohen Preis zahlen muss.

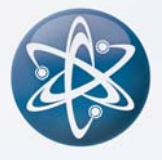

 Die Techs weisen einen höheren IQ-Durchschnitt auf als die anderen Bevölkerungsgruppen. Sie sind zukunftsorientiert und streben nach Fortschritt und Innovation. Entsprechend sind sie auf Forschung spezialisiert. Techs bevorzugen moderne Methoden der Energiegewinnung. Viele ihrer Produktionsstätten nutzen Meeresressourcen, was der Effizienz ihrer Wirtschaft zugutekommt, aber auch einige Herausforderungen mit sich bringt.

## **7.1 Erste Schritte**

Bei Spielstart sind Sie immer mit den Materialien ausgestattet, die Sie für Ihren Neuanfang benötigen. Haben Sie sich für den Spielbeginn mit Kontor entschieden, sind Werkzeug, Holz und Nahrung bereits im Lager. Starten Sie auf hoher See, befinden sich die Waren im Laderaum Ihres Schiffes und werden automatisch ausgeladen, sobald Sie ein Kontor bauen. Im nächsten Schritt bauen Sie Straßen, Produktionsketten, Wohnhäuser und öffentliche Gebäude, damit Ihre Bevölkerung wachsen und gedeihen kann.

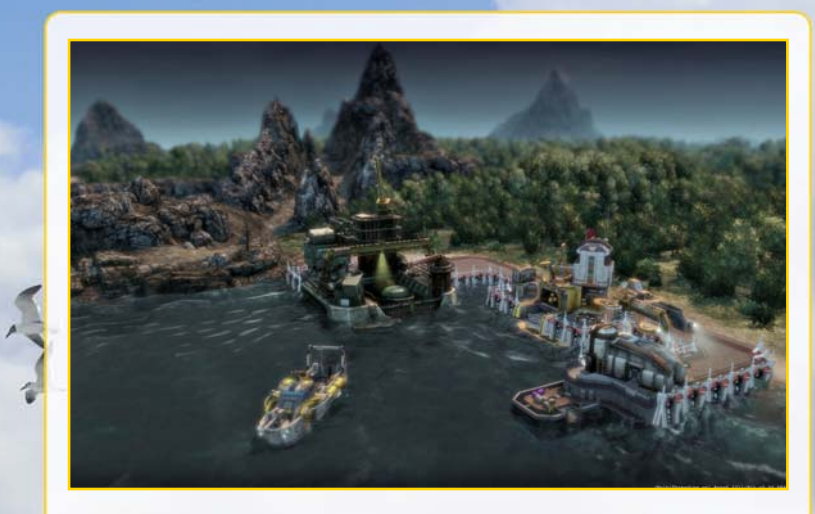

Um ein Kontor zu bauen, fahren Sie nah an eine sandige Stelle der Küste heran. Im Aktionsmenü Ihres Schiffs erscheint das "Kontor bauen"-Symbol. Klicken Sie darauf und setzen Sie das Gebäude, das an Ihrem Mauszeiger erscheint, mit einem Linksklick an die Küste. Beachten Sie, dass jeweils nur ein Kontor pro Insel gebaut werden kann.

**TIPP:** Wenn Sie die Umschalt-Taste beim Kontorbau gedrückt halten, wird kein weiteres Baumaterial in das Kontor transferiert. Sie können Ihr restliches Baumaterial auf einer anderen Insel für ein weiteres Kontor verwenden.

## **7.2 Einwohnerzahl**

Je nach Zivilisationsstufe können unterschiedlich viele Einwohner in den Wohnhäusern beherbergt werden: In einem Arbeiterhaus können zum Beispiel nur acht, in einem Managerhaus hingegen 40 Einwohner leben. Sind die Einwohner schlecht gelaunt, ziehen sie nach und nach aus und verlassen Ihre Insel. Sind sie hingegen guter Laune, so ziehen immer neue Einwohner ein, bis jedes Haus sein Einwohnerlimit erreicht hat.

**TIPP:** Seien Sie nicht zu zögerlich mit dem Bau von Wohnhäusern, damit möglichst viele Einwohner einziehen. Denn je mehr Einwohner Sie haben, desto höhere Einkünfte erzielen Sie durch Steuern.

## **7.3 Bedürfnisse der Einwohner**

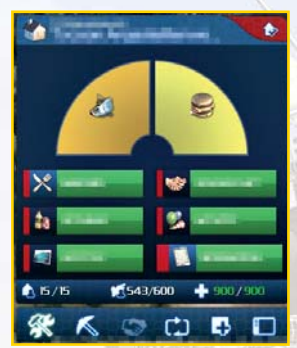

Mit steigender Einwohnerzahl werden Ihre Bewohner nach immer neuen Waren verlangen, um zufrieden zu sein und in die nächsthöhere Zivilisationsstufe aufsteigen zu können. Diese Waren beschaffen Sie durch den Bau von Produktionsketten und durch den Handel. Ihre Bevölkerung hat auch soziale Bedürfnisse, welche durch den Bau entsprechender öffentlicher Gebäude befriedigt werden können. Dazu müssen sich die Wohnhäuser immer im Einflussradius dieser Gebäude befinden und müssen mit ihnen durch Straßen verbunden sein.

Um Näheres über die Bedürfnisse Ihrer Einwohner zu erfahren, klicken Sie auf eines der Wohnhäuser. Sie sehen nun die Waren und Gebäude, die die Bewohner dieses Hauses für eine dauerhafte Besiedlung und für den Aufstieg in die nächste Zivilisationsstufe benötigen.

Einen Überblick über die Stimmung der gesamten Bevölkerung erhalten Sie, wenn Sie auf das Stadtzentrum klicken. Dort wird ein Menü angezeigt, das Ihnen die Anzahl der Einwohner pro Zivilisationsstufe, Ihre Steuereinkünfte und die Anzahl von Häusern anzeigt.

## **7.4 Zivilisationsstufen**

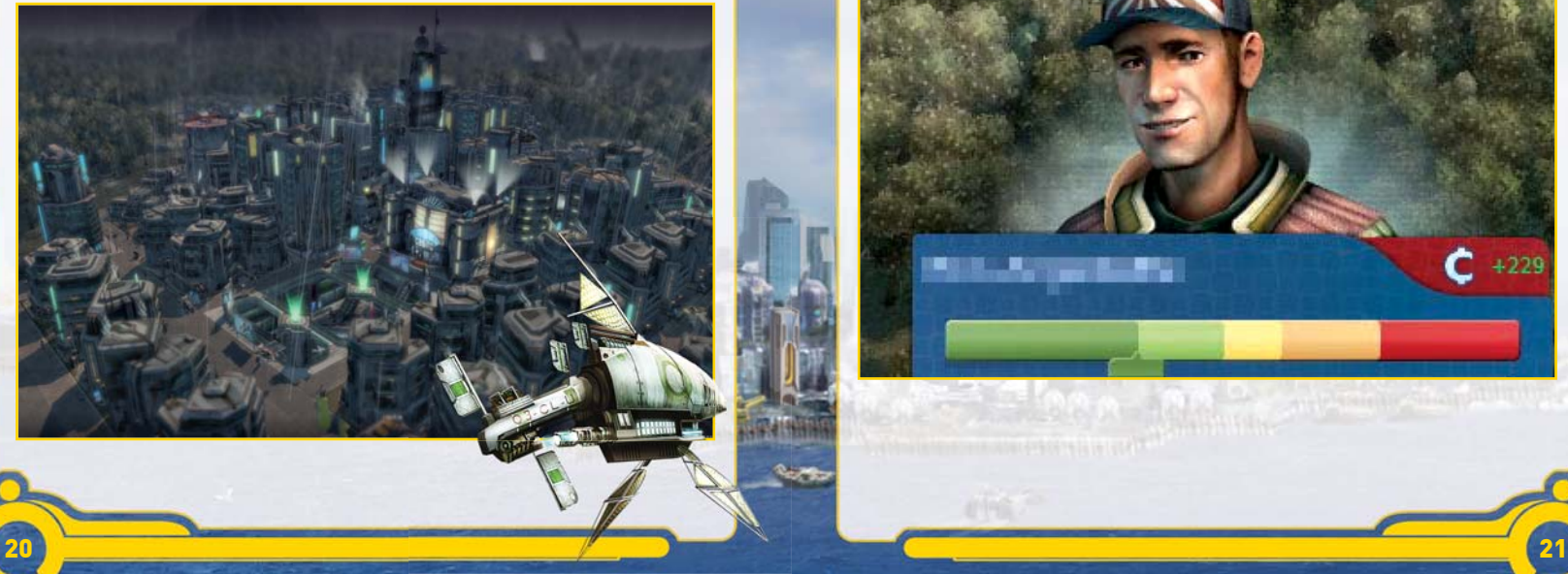

Jede Zivilisationsstufe spiegelt den kulturellen und wirtschaftlichen Entwicklungsstand Ihrer Bevölkerung wider. Es gibt vier Zivilisationsstufen in Anno 2070, die jeweils neue Gebäude und Produktionsmöglichkeiten für Sie bereithalten. Ihre Einwohner steigen nur dann in eine höhere Zivilisationsstufe auf, wenn ihre Bedürfnisse befriedigt werden. Je höher aber die Stufe der Einwohner in Ihrer Stadt ist, desto herausfordernder gestaltet sich die Erfüllung ihrer Bedürfnisse, um die aktuelle Zivilisationsstufe zu erhalten oder in eine höhere Stufe aufzusteigen.

Sind die Voraussetzungen für einen Stufenaufstieg erfüllt, bauen Ihre Einwohner die Wohnhäuser automatisch aus, sofern Sie über genügend Baumaterial verfügen. Mit der Weiterentwicklung Ihrer Bevölkerung besteht auch die Möglichkeit, bereits existierende Gebäude wie z. B. das Markthaus oder das Kontor zu einer höheren Stufe auszubauen.

Hinweis: Sie können den Ausbau eines Hauses zur nächsten Stufe verhindern, indem Sie die Aufstiegsrechte in Zeiten von Rohstoffknappheit manuell einstellen.

Ein weiteres wichtiges Baumaterial sind Recycling-Baustoffe. Sie können überall auf einer Insel gewonnen werden, indem Sie Baustoff-Verwerter errichten. Jede Bevölkerungsgruppe ist in der Lage, Recycling-Baustoffe herzustellen.

**TIPP:** Sie sollten die Versorgung von Waren sicherstellen, die für Stufenerhalt und -fortschritt relevant sind, um Versorgungsengpässen Ihrer Bevölkerung im Voraus entgegenzuwirken.

## **7.5 Steuern**

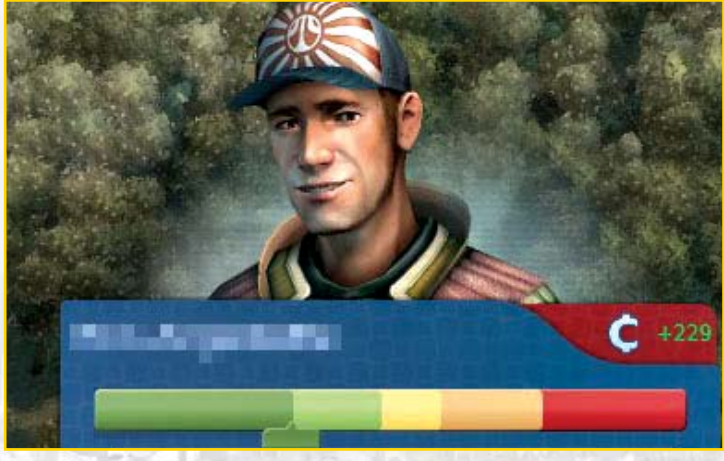

Steuern sind Ihre wichtigste Einnahmequelle. Über die sogenannte "Steuerschraube" haben Sie die Möglichkeit, die Höhe der Abgaben festzulegen, die die Bewohner Ihrer Insel zahlen müssen. Die Steuerschraube finden Sie in jedem Wohnhausmenü, und Ihre Einstellung dort gilt für die gesamte Bevölkerung der jeweiligen Zivilisationsstufe, in der sich das angewählte Wohnhaus aktuell **befindet** 

Mit gedrückter linker Maustaste können Sie die Höhe der Steuern regeln. Die Farbe der Steuerschraube zeigt Ihnen an, welche Auswirkungen eine Steuererhöhung bzw. Steuersenkung auf die Zufriedenheit der Bevölkerung haben würde. Hohe Steuern sind in Rotschattierungen markiert und verärgern Ihre Einwohner unter Umständen dermaßen, dass es zu Unmutsbekundungen der verschiedensten Art kommen kann. Niedrige Steuern sind in Grünschattierungen markiert und sagen Ihrer Bevölkerung selbstverständlich wesentlich besser zu.

**Hinweis:** Damit Ihre Einwohner in die nächsthöhere Zivilisationsstufe aufsteigen, muss ihre maximale Zufriedenheit gewährleistet sein. Dazu müssen Sie neben der Erfüllung aller Bedürfnisse auch die Steuern so einstellen, dass die Einwohner die höchste Zufriedenheitsstufe erreichen.

Hinweis: Neue Häuser werden immer auf der Stufe Arbeiter" errichtet.

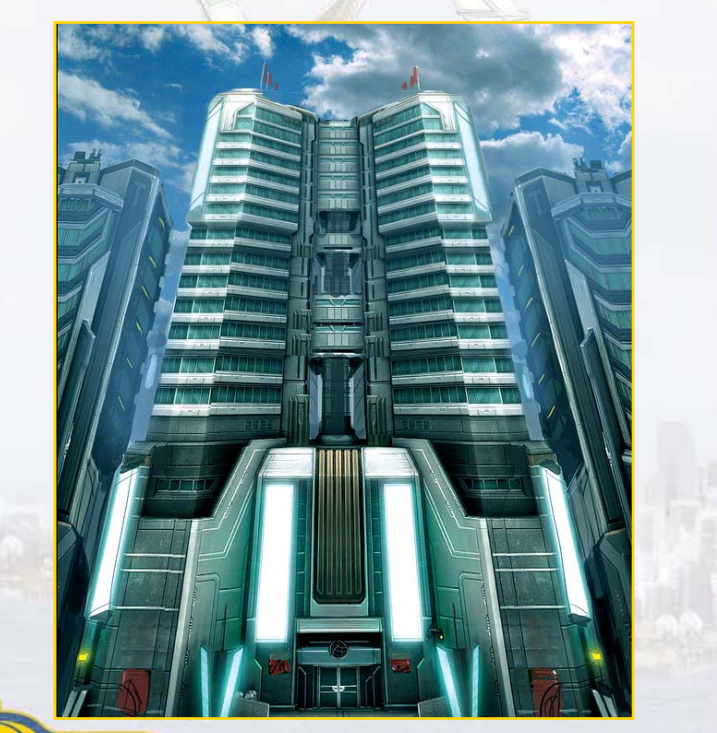

# 8. GEBÄUDE

Die Bautätigkeit gehört zu Ihren wichtigsten Aufgaben als Siedlungsgründer in der Welt von Anno 2070. Über das Baumenü können Sie Gebäude und Objekte auswählen und sie in der Spielwelt platzieren. Sie können auf das Baumenü mit einem Klick auf das Gebäude-Symbol auf der Kontextmenü-Schaltfläche zugreifen.

## **8.1. Gebäude errichten**

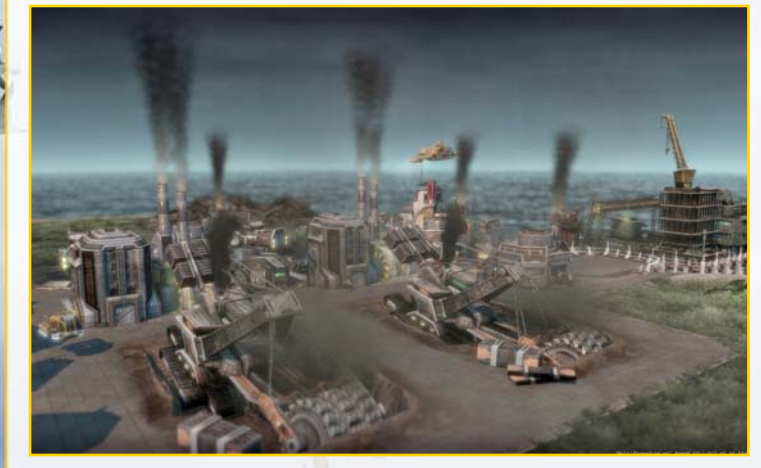

Gebäude sind in verschiedene Kategorien unterteilt. Abhängig davon, für welche Bevölkerungsgruppe Sie sich zu Beginn entschieden haben, haben Sie zunächst Zugang zu den Gebäuden dieser Gruppe im entsprechenden Reiter des Baumenüs. Sobald eine andere Gruppe freigeschaltet wird, kommen weitere Reiter hinzu.

**Beispiel:** Haben Sie sich entschlossen, das Spiel mit der Eden Initiative zu beginnen, werden Sie den Eco-Reiter unten im Baumenü vorfinden. Darüber sehen Sie einen Reiter mit E.V.E. und der ersten freigeschalteten Zivilisationsstufe, den Arbeitern. Der E.V.E.-Reiter enthält die Gebäude, die nicht spezifisch für eine der Bevölkerungsgruppen des Spiels sind.

Wählen Sie das gewünschte Gebäude durch einen Linksklick aus, es hängt dann baubereit am Mauszeiger. Durch einen zweiten Linksklick platzieren Sie es nun in der Spielwelt. Wollen Sie ein weiteres Gebäude bauen, klicken Sie erneut auf das entsprechende Symbol im Baumenü und wiederholen Sie den Vorgang. Das Baumenü wird mit der Escape-Taste, einem Linksklick in die Spielwelt oder auf die Schaltfläche geschlossen.

**TIPP:** Benutzen Sie die Pipettenfunktion, um bereits gebaute Gebäude zu klonen.

**TIPP:** Sie können wählen, ob Sie ein einzelnes Haus oder mehrere Häuser auf einmal bauen wollen, indem Sie die Maustaste gedrückt halten und so lange ziehen, bis die gewünschte Gebäudeanzahl sichtbar wird.

#### **Einfl ussradius**

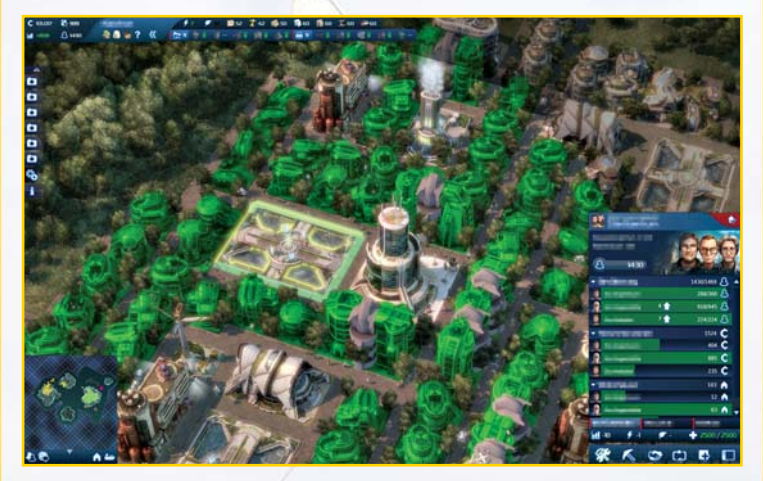

Der Einflussradius ist der Wirkungsbereich von Gebäuden und Einheiten. Er wird angezeigt, sobald Sie das Gebäude angewählt haben und es an Ihrem Mauszeiger hängt. Je nach Gebäudetyp variieren Größe und Funktion des Einflussradius.

**TIPP:** Die effektivste Erweiterung Ihres Siedlungsgebiets erreichen Sie, indem Sie neue Marktgebäude so setzen, dass die Einfl ussbereiche der Marktgebäude sich nur noch knapp überschneiden. Der Einflussradius des neuen Marktgebäudes wird während des Baus so lange grün angezeigt, wie der Kontakt zum aktuellen Einflussradius besteht.

#### **Baukosten**

Der Bau von Gebäuden kostet Geld und Baumaterial. Wie viel Sie für ein bestimmtes Objekt bezahlen müssen, erfahren Sie, wenn Sie den Cursor auf eine der Gebäude-Schaltflächen im Baumenü halten. Kosten und zur Verfügung stehende Baumaterialien für das jeweilige Gebäude werden Ihnen in grüner Schrift angezeigt, fehlende Materialien in Rot.

#### **Betriebskosten**

Gebäude, die bestimmte Aufgaben erfüllen, verursachen laufende Kosten. Die Höhe der jeweiligen Betriebskosten erfahren Sie im Vorschaufenster durch einen Klick auf das entsprechende Gebäude.

Wenn Sie ein Gebäude stilllegen, reduzieren sich also auch Ihre Betriebskosten. Beachten Sie, dass ausschließlich Produktionsstätten stillgelegt werden können.

#### **Aktivierung**

Die Gebäude werden erst nach und nach und abhängig von der jeweiligen Zivilisationsstufe und der Einwohnerzahl aktiviert. Noch nicht aktivierte Gebäude werden im Baumenü zunächst ausgegraut dargestellt. Dies bedeutet, dass Sie diese Gebäude erst später errichten können. Wenn Sie den Cursor auf eines dieser ausgegrauten Gebäudefelder im Baumenü halten, wird Ihnen die benötigte Einwohnerzahl für den Bau angezeigt.

#### **Ausrichten**

Gebäude drehen sich mit der Wahl eines Bauplatzes automatisch in die passende Bauposition, doch Sie können die Position der Gebäude auch über die Tasten Punkt und Komma manuell in 90°-Schritten drehen und ausrichten.

**TIPP:** Durch Drücken der V-Taste können Sie zwischen den fünf verschiedenen Wohnhäusertypen der Arbeiter wählen.

#### **Verbessern**

Manche Gebäude wie etwa das Depot und das Kontor lassen sich aufwerten, wenn Sie nach deren Bau eine neue Zivilisationsstufe erreicht haben. Damit vergrößern sich inselweit die Lagerkapazitäten und im Falle des Kontors die Auswahl handelbarer Waren. Klicken Sie hierzu auf die Schaltfläche am oberen Rand des Vorschaufensters.

#### **Abreißen**

Mit der Abrissfunktion schaffen Sie Platz für neue Gebäude oder entfernen Betriebe aus der Spielwelt, die Sie nicht mehr benötigen. Aktivieren Sie dazu den Abrissmodus durch einen Linksklick auf das Abriss-Symbol (Hacke) an der Minimap. Es erscheint eine kleine Hacke am Mauszeiger. Durch einen Linksklick auf ein Gebäude stürzt dieses ein und verschwindet für immer aus der Spielwelt. Ein (schneller) Rechtsklick bricht die Aktion ab.

Je nach Schwierigkeitsgrad werden Ihnen die gesamten Baukosten, die Hälfte oder gar nichts davon zurückerstattet.

#### **Stilllegen**

Sie können einige Gebäude vorübergehend stilllegen, indem Sie auf die Produktionsfortschritt-Schaltfläche im jeweiligen Gebäudemenü klicken. Dadurch sparen Sie die Betriebskosten für dieses Gebäude. Wenn Sie dabei die Umschalt-Taste gedrückt halten, werden alle Gebäude dieses Typs stillgelegt.

#### **Auslastung**

Bei den meisten Produktionsketten werden zwei Produktionsstätten benötigt, um einen weiterverarbeitenden Betrieb ausreichend mit Waren zu versorgen. Die Auslastung eines Betriebs können Sie im entsprechenden Gebäudemenü überprüfen. Die Prozentanzeige gibt an, wie effizient die Produktionsstätte arbeitet.

#### **Öffentliche Gebäude**

Öffentliche Gebäude sind all jene Gebäude, die Ihre Bevölkerung zur Befriedigung ihrer sozialen Bedürfnisse benötigt. Zu Beginn des Spiels ist dies beispielsweise das Stadtzentrum. Je nach Zivilisationsstufe werden im Baumenü immer mehr öffentliche Gebäude zum Bau zur Verfügung stehen.

#### **Marktgebäude**

Ihr Kontor und Ihre Depots bilden zusammen Ihre Warenlager und jedes zusätzliche Markthaus vergrößert die Lagerkapazität. Dieses Prinzip gilt für die gesamte Insel. Ist also ein Gut auf der Insel verfügbar, kann es über jedes Depot bezogen werden. Für den Transport von Waren auf andere Inseln müssen Sie jedoch Schiffe einsetzen.

**TIPP:** Je mehr Depots Sie in einer Stadt errichten, desto mehr Transporteinheiten sorgen für eine regelmäßige Abholung Ihrer produzierten Waren. Mehr Depots bedeuten also einerseits höhere Betriebskosten, andererseits aber auch höhere Lagerkapazitäten und schnellere Abholung.

## **8.2 Gebäudearten**

Folgende Gebäudearten stehen Ihnen in Anno 2070 zum Bau zur Verfügung: Produktionsgebäude, öffentliche Gebäude, bevölkerungsgruppenspezifische Gebäude und nicht bevölkerungsgruppenspezifische Infrastruktur-, Hafen- und Wohngebäude.

#### **Straßen**

Straßen verbinden Ihre Gebäude miteinander. Betriebe, die Endwaren herstellen, müssen über eine Straßenanbindung verfügen, damit die Waren von Transporteinheiten ins inselweite Warenlager transportiert werden können.

Klicken Sie auf das entsprechende Straßensymbol im Baumenü. Durch einen Linksklick wählen Sie den Ausgangspunkt des Wegs, durch die anschließende Mausbewegung zieht sich nun der Weg in die Bewegungsrichtung auf. Mit einem zweiten Linksklick setzen Sie den Endpunkt des Wegs.

Es gibt auch die Möglichkeit, den Anfangspunkt des Weges mit einem Klick zu bestimmen und dann den Weg bis zum Endpunkt zu ziehen. Sie können zwischen den beiden Baumodi im Optionen-Menü wechseln.

**TIPP:** Sollten Sie eine gewisse Ware sehr dringend benötigen, können Sie in dem entsprechenden Betrieb die Sofortabholung aktivieren. Die nächste freie Transporteinheit holt dann umgehend die Ware bei diesem Betrieb ab.

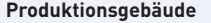

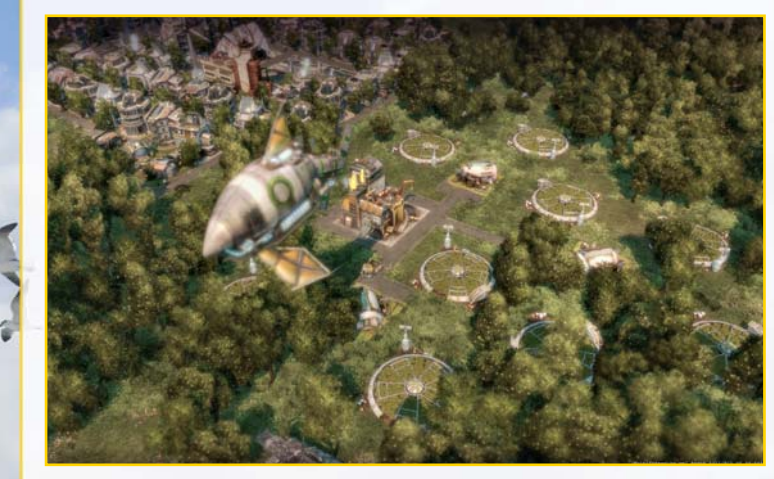

Produktionsgebäude dienen der Herstellung von Waren und der Rohstoffgewinnung sowie der Produktion von Baumaterialien. Zu Anfang stehen Ihnen Bauzellen und Fischfabrik zur Verfügung. Im weiteren Verlauf des Spiels finden Sie in Ihrem Baumenü weitere Gebäude, die für die Befriedigung der wachsenden Bedürfnisse Ihrer Bevölkerung von Bedeutung sein werden.

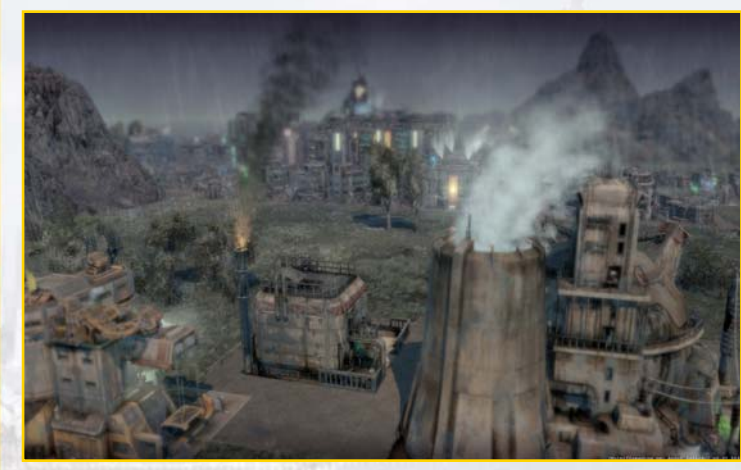

#### **Forschungsgebäude**

Das Forschungslabor der Techs und die Akademie ermöglichen Ihnen die Forschung. Wenn Sie eine bestimmte Materie erforscht haben, können Sie diese überall in der Spielwelt anwenden – unabhängig davon, auf welcher Insel sie erforscht wurde.

#### **Weitere Gebäudearten**

- **Küstengebäude:** Manche der im Baumenü zur Verfügung stehenden Gebäude können nur an Küsten errichtet werden. Hierzu gehören das Kontor sowie alle Gebäude, die sich der Schifffahrt widmen.
- **Minen:** Minen können errichtet werden, um an Rohstoffe zu gelangen.
- **Militärgebäude:** Diese Gebäude dienen der Verteidigung und dem Schutz Ihrer Siedlung.
- **Ziergebäude:** Die Zieranlagen dienen der Verschönerung Ihrer Stadt.

## 9. SCHIFFE

In der Welt von Anno 2070 können Ihre Schiffe Seewege erforschen, neue Handelspartner entdecken und Waren von einer Insel zur anderen transportieren.

## **9.1 Schiffe bauen und reparieren**

Um Schiffe bauen zu können, benötigen Sie eine Werft. Außerdem benötigen Sie verschiedenen Baumaterialien und vielleicht auch Waffen, je nachdem, welche Art von Schiff Sie bauen möchten. Die Anzahl der Schiffe, die Sie für sich auf große Fahrt gehen lassen können, richtet sich nach der Gesamtzahl Ihrer Einwohner.

Sind alle notwendigen Materialien vorhanden, klicken Sie die jeweilige Werft an. Im Werftmenü wählen Sie anschließend den gewünschten Schiffstyp aus. Um einen Bauauftrag abzubrechen, klicken Sie erneut auf das entsprechende Schiffssymbol.

Sie können ein Schiff in Ihrer eigenen oder der Werft eines Bündnispartners reparieren lassen. Klicken Sie einfach das zu reparierende Schiff an und schicken Sie es mit einem Rechtsklick zu der entsprechenden Werft.

## **9.2 Schiffsaktionen**

### **9.2.1 Bewegen**

Haben Sie ein Schiff ausgewählt, können Sie es auf zwei Arten in Bewegung setzen:

- 1. Der Bewegungsbefehl wird durch einen Linksklick auf "Aktionsmodus starten" aktiviert und der Mauszeiger verändert sich. Ein weiterer Linksklick auf die Spielwelt oder die Minimap erteilt den Marschbefehl.
- **2.** Ein Rechtsklick auf eine Stelle in der Spielwelt oder der Minimap erteilt den Bewegungsbefehl direkt.

#### **9.2.2 Ein- und Ausladen von Waren**

Ankert eines Ihrer Schiffe vor Ihrem oder dem Kontor eines Handelspartners, können Sie über den Warentransfer-Reiter im Schiffsmenü Waren vom Kontor zum Schiff und umgekehrt verladen. Das Warentransfer-Menü zeigt das Warenlager des Kontors und die Ladekammern des Schiffs an.

Zunächst stellen Sie die zu verladende Warenmenge auf jeweils eine Tonne, zehn Tonnen oder den gesamten vorhandenen Bestand ein, indem Sie auf das entsprechende Symbol klicken.

Durch einen weiteren Linksklick auf ein Warensymbol im Kontor transferieren Sie die eingestellte Menge dieser Ware in eine freie Ladekammer des Schiffs.

Umgekehrt kann eine Ware vom Schiff ins Kontor transportiert werden, indem die entsprechende Ladekammer und die Verlademenge angewählt werden.

**TIPP:** Sie können Waren per Drag and Drop von einem Menü zu einem anderen oder direkt in ein Kontor oder Schiff ziehen.

**TIPP:** Bei Waren, die Sie regelmäßig transportieren, können Sie das Be- und Entladen des Schiffes auch per Handelsroute automatisieren.

Wenn eines Ihrer Schiffe vor einem Angreifer flüchten muss, können Sie seine Fahrtgeschwindigkeit erhöhen, indem Sie geladene Waren über Bord werfen. Über einer gefüllten Ladekammer verändert sich der Mauszeiger und signalisiert damit, dass Sie diese Ware über Bord werfen können. Mit einem Rechtsklick wird der gesamte Inhalt dieser Ladekammer gelöscht. In der Nähe des Schiffs erscheinen daraufhin Treibgutkisten auf dem Wasser, in denen sich die Ware befindet. Wenn Sie schnell genug sind und Ihnen Ihr Gegner nicht zuvorkommt, können Sie die Waren später wieder einsammeln.

### **9.2.3 Gruppieren**

Um mehrere Schiffe in einer Gruppe zusammenzufassen, wählen Sie die gewünschten Schiffe mit einem Linksklick an. Halten Sie anschließend die Strg-Taste gedrückt, während Sie die Tasten 1, 2 usw. drücken, um die Gruppen einer Zahlentaste zuzuordnen. Durch Drücken der entsprechenden Zahl wählen Sie anschließend die jeweilige Gruppe aus.

Wenn Sie zweimal schnell hintereinander die entsprechende Zahl drücken, wird die Gruppe angewählt und zentriert im Bildschirmausschnitt dargestellt.

Bei gedrückter Umschalt-Taste bewirkt ein Linksklick auf ein Schiff, dass dieses nachträglich zur Auswahl hinzugefügt oder daraus entfernt wird.

Der veränderten Auswahl muss danach die Gruppennummer erneut zugewiesen werden. Um verschiedene Gruppen besser unterscheiden zu können, haben alle gruppierten Einheiten eine kleine Nummer am Banner.

### **9.3 Angreifen**

Sie können gegnerische Schiffe angreifen, sobald Sie sie gesichtet haben. Haben Sie eine oder mehrere eigene Schiffe angewählt, verändert sich der Mauszeiger über gegnerischen Truppen, Schiffen und Gebäuden und zeigt so an, dass diese angegriffen werden können.

#### **Der Angriffsbefehl kann auf zwei Arten erteilt werden:**

- **1.** Mit einem Linksklick auf "Aktionsmodus starten" im Schiffsmenü wird der Angriffsbefehl aktiviert und mit einem zweiten Linksklick auf gegnerische Truppen, Schiffe oder Gebäude ausgeführt.
- **2.** Mit einem Rechtsklick auf gegnerische Einheiten wird der Angriff direkt eingeleitet.

## **9.4 Eskortieren**

Mit diesem Befehl können Sie eigene Schiffe mit einem Begleitschutz ausstatten. Die Eskorte folgt der Einheit, die sie schützen soll, und greift sich nähernde Gegner automatisch an. Wählen Sie zunächst die Einheit aus, die als Schutztruppe dient.

#### **Der Eskortieren-Befehl kann nun auf zwei Arten erteilt werden:**

- **1.** Tätigen Sie den Eskortieren-Befehl mit einem Linksklick auf "Aktionsmodus starten" im Schiffsmenü. Der Mauszeiger verändert sich, und Sie können mit einem Klick auf die zu schützende Einheit die Eskorte zuweisen.
- **2.** Mit einem Rechtsklick bei angewähltem Schiff auf die zu schützende Einheit wird die Eskorte direkt zugewiesen.

Ein Schiff kann von beliebig vielen anderen Einheiten eskortiert werden. Erst durch Erteilung eines anderslautenden Befehls wird die Eskorte beendet.

## **9.5 Schiffstypen**

Für Ihre Abenteuer in der Welt von Anno 2070 stehen Ihnen verschiedene Schiffstypen zur Verfügung, die sich in Zuladung, Schadensanfälligkeit und Fahrtgeschwindigkeit zum Teil erheblich unterscheiden. Die Schiffsgeschwindigkeit wird darüber hinaus von der aktuellen Ladung und/oder dem Beschädigungsgrad beeinflusst.

## 10. HANDELN UND ENTDECKEN

Früher oder später werden die Bewohner Ihrer Siedlung Waren benötigen, die Sie nicht selbst produzieren können oder Sie haben zu viel von einem bestimmten Gut, sodass Sie Ihren Überschuss möglichst gewinnbringend verkaufen wollen. Dann ist es Zeit zu handeln!

### **10.1 Handelspartner entdecken**

Handelspartner können Dritte Parteien, Computerspieler oder menschliche Mitspieler sein.

**Hinweis:** Dritte Parteien verlassen ihre Inseln oder Archen nicht, manche von ihnen expandieren allerdings auf andere Inseln. Dauerhaftes Handeln mit diesen Dritten Parteien bringt dem Spieler verschiedene Vorteile.

#### **Piraten**

Es mag Piraten auf der Karte geben, die Waren zum Handel anbieten, doch wahrscheinlich schwebt ihnen etwas anderes vor. Man kann nie wissen …

### **10.2 Passiver Handel**

Die einfachste Möglichkeit, Handel zu treiben, ist der Passive Handel. Sie erledigen so sämtliche Geschäfte über das eigene Kontor. Mitspieler, mit denen ein Handelsvertrag besteht, können alle zu handelnden Waren einsehen.

## **10.3 Aktiver Handel**

Aktiver Handel bezeichnet die Möglichkeit, Ein- und Verkäufe an fremden Kontoren zu tätigen. Der Aktive Handel ist nur mithilfe eines Schiffs und bei bestehendem Handelsvertrag möglich. Der Aktive Handel bietet den Vorteil, dass der Zeitpunkt des Warenaustauschs selbst bestimmt werden kann und Sie nicht auf den Besuch von Handelspartnern angewiesen sind.

Befindet sich Ihr Schiff vor dem Kontor eines Handelspartners, rufen Sie im Schiffsmenü den Reiter Warentransfer auf, über den der Wareneinkauf oder -verkauf stattfindet. Sie erkennen die Nachfrage an der grünen Farbe des Warenfeldes im Kontor des Handelspartners. Genauso können nur Waren eingekauft werden, die der Mitspieler zum Verkauf anbietet, sie sind rot gekennzeichnet. Dazu muss das Schiff genügend freien Laderaum besitzen.

**TIPP:** Durch einen Klick auf das Kontor eines Handelspartners können Sie sehen, welche Waren er zum Ein- oder Verkauf ausschreibt. So können Sie Ihr Schiff entsprechend beladen, bevor Sie aufbrechen. Dies funktioniert auch auf der Strategiekarte.

### **10.4 Handelsrouten**

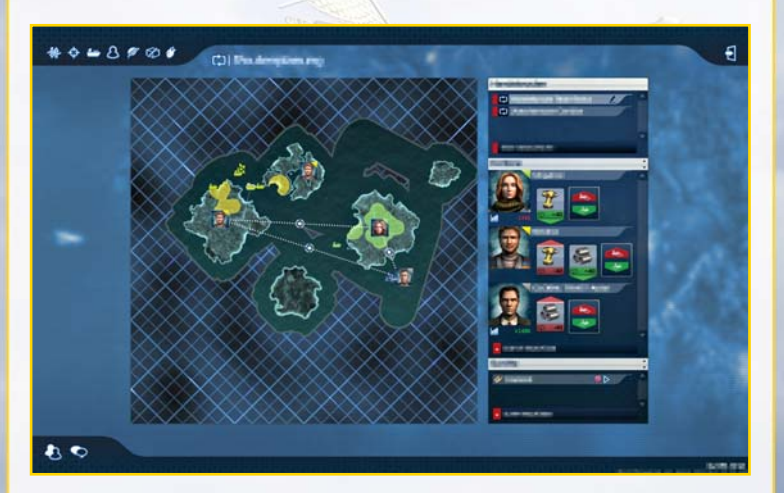

Mithilfe von Handelsrouten können Warentransfer und Handel automatisiert werden. Sie können Handelsrouten zwischen den Kontoren eigener Siedlungen und den Siedlungen Dritter Parteien und anderer Spieler einrichten.

Um eine Handelsroute anzulegen, öffnen Sie das Routenplanungsmenü und klicken Sie auf die Schaltfläche "Neue Handelsroute hinzufügen". Sie können für Ihre Handelsroute mehrere Stationen von einer Liste von Kontoren wählen.

Nun wählen Sie die Waren aus, die Sie bei der ersten Station ein- oder ausladen wollen. Klicken Sie dazu auf den roten oder grünen Pfeil, um die Warenübersicht zu öffnen. Mit dem Schieberegler können Sie den gewünschten Warenbestand auf dem Schiff festlegen – wollen Sie zum Beispiel den gesamten Bestand einer Ware an Bord verkaufen, setzen Sie den Regler auf null.

Zuletzt wählen Sie die Schiffe aus, die dieser Route folgen sollen.

**TIPP:** Die Handelsroute können Sie individuell benennen, indem Sie den bisherigen Namen im Strategiekartenmenü mit der linken Maustaste anklicken und der Handelsroute einen neuen Namen geben.

## **10.5 Bilanz**

Die Bilanz ergibt sich aus der Differenz von Einnahmen und Ausgaben und wird in Credits angegeben. Die Infoleiste links oben am Bildschirm zeigt Ihre Gesamtbilanz an. Solange mehr Geld eingenommen als ausgegeben wird, erscheint der Bilanzwert grün. Sind die Ausgaben jedoch höher, färbt er sich rot.

Die aktuellen Einkünfte und Ausgaben einer einzelnen Insel können gesondert im jeweiligen Kontor oder Marktgebäude überprüft werden.

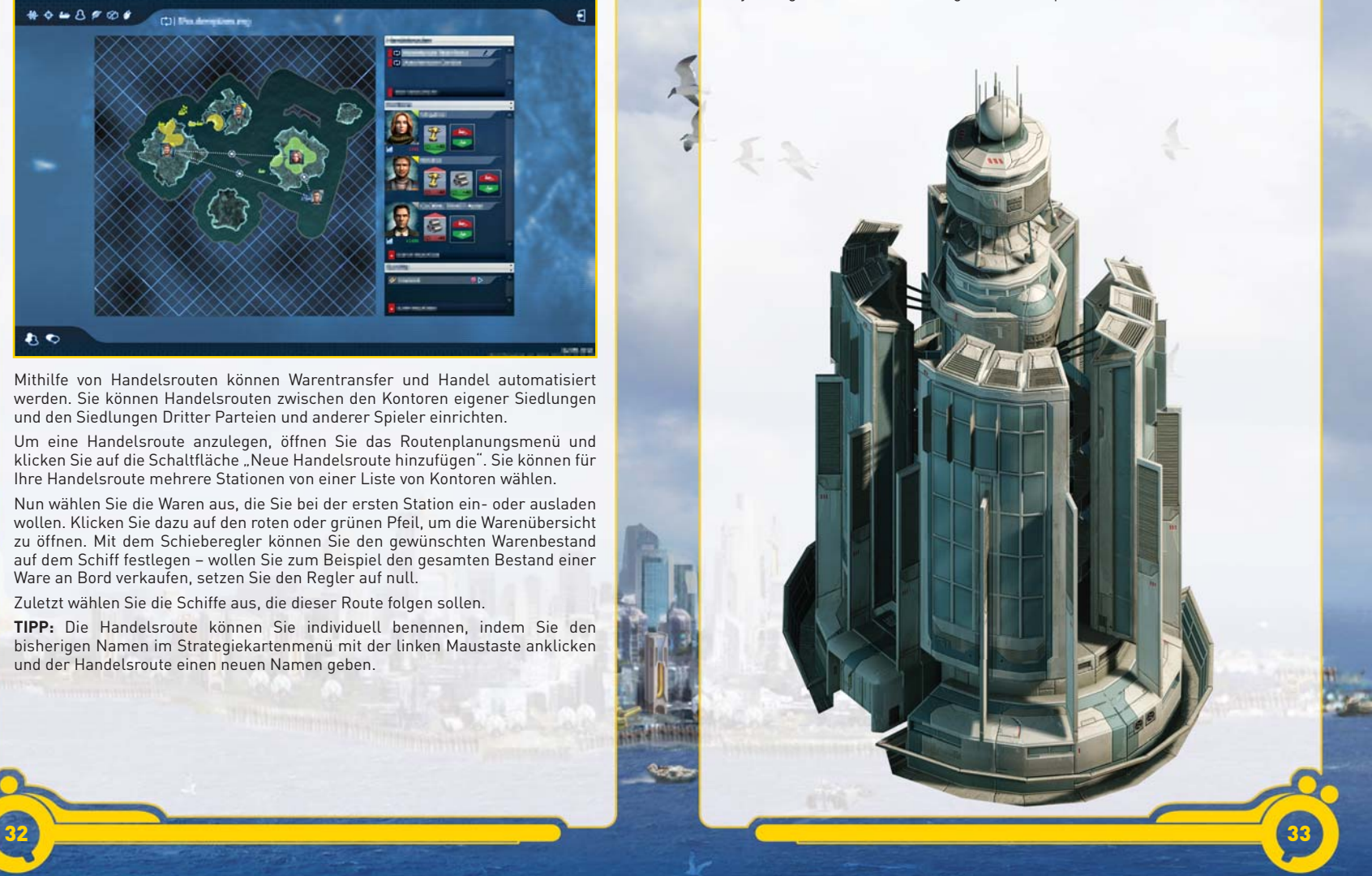

## 11. DIPLOMATIE

Unter Diplomatie werden in der Welt von Anno 2070 alle Interaktionen mit Dritten Parteien verstanden, die Einfluss auf den Spielerruf haben. Mitspieler, die Sie bereits in der Inselwelt entdeckt haben, erscheinen im Diplomatiemenü. Hier können Sie Verhandlungen führen, und je höher das Ansehen ist, das Sie bei Ihren Mitspielern genießen, desto mehr Bonusinhalte werden freigeschaltet.

## **11.1 Diplomatiebildschirm**

Der Diplomatiebildschirm stellt Ihre Beziehungen zu den Mitspielern dar und kann mit einem Linksklick im Bereich der Schaltfläche für das Zentrale Menü geöffnet werden.

Sie sehen dann das Portrait Ihrer Spielfigur und der Vertreter aller Zivilisationen. Sie können nun mit den anderen Spielern interagieren und Ihre Beziehung zu dem entsprechenden Spieler und den Diplomatiestatus sehen.

## **11.2 Diplomatiestatus**

Für die meisten Dritten Parteien ist der voreingestellte Status Frieden. Ein bestehender Frieden kann jederzeit durch beide Parteien mittels einer Kriegserklärung beendet werden.

#### **Kriegserklärung**

Im Diplomatiemenü können diplomatische Beziehungen zu Mitspielern abrupt beendet werden. Bevor Sie unliebsame Mitspieler angreifen und vom Antlitz der Erde fegen können, müssen Sie ihnen offiziell den Krieg erklären. Dies geschieht über das Diplomatiemenü und die Schaltfläche "Kriegserklärung". Der ausgewählte Mitspieler befindet sich damit automatisch ebenfalls im Kriegszustand.

Sie können einen Krieg nur mit einem Friedensangebot beenden. Ob ein Gegner ein Friedensangebot annimmt oder nicht, hängt von Ihrer aktuellen Beziehung zu dem Spieler ab und ist unter Umständen mit einer Tributforderung verbunden.

Achtung: Piraten sind finstere Zeitgenossen, mit denen Sie sich von Beginn an im Krieg befinden! Seien Sie also vorsichtig, wenn Sie ihnen begegnen, denn sie werden Sie sofort angreifen.

## 12. WISSENSCHAFT

#### **Wissen ist Macht.**

Sie können Gebäude, Einheiten und Errungenschaften mithilfe neuer Technologien, die Sie mithilfe der Wissenschaft erforschen, verbessern. Zudem können bestimmte Gebäude, Fertigkeiten und Technologien nur durch Forschung erlangt werden. Hierfür benötigen Sie das Tech-Forschungslabor oder die Akademie.

Um eine neue Technologie zu entwickeln, benötigen Sie eine bestimmte Formel und ihre "Zutaten" – nämlich Prototypen und Module. Sobald Sie diese beisammenhaben, können Sie eine neue Technologie entwickeln.

## 13. MEDIEN

Jede Bevölkerungsgruppe hat ihr eigenes Mediengebäude. Vom Menü dieses Gebäudes aus können Sie Kanäle auswählen, die unterschiedlichen Einfluss auf das Verhalten Ihrer Einwohner haben. Lesen Sie die jeweiligen Tooltipps für mehr Informationen darüber, wie die Kanäle Ihr Volk beeinflussen.

Hinweis: Die Mediengebäude beeinflussen nur ihre jeweils zugehörigen Bevölkerungsgruppen, beispielsweise wird also das Mediengebäude der Ecos nur die Eco-Einwohner beeinflussen.

## 14. KAMPF

"Wenn du den Frieden willst, rüste dich für den Krieg", sagten schon die Alten Römer, und auch in der Welt von Anno 2070 gilt diese Weisheit. Je nach der für Ihre virtuellen Gegner gewählten Schwierigkeitsstufe sollten Sie in Erwägung ziehen, Ihre Insel um jeden Preis gegen feindliche Angriffe zu schützen.

**TIPP:** Wenn Sie selbst ein friedlicher Spieler sind und niemanden provozieren, werden Sie auch nicht von einem Gegner angegriffen. Manche Dritte Parteien bilden jedoch die Ausnahme zu dieser Regel – wenn Sie ihren Forderungen nicht nachkommen, werden sie Ihnen über kurz oder lang den Krieg erklären.

## **14.1 Truppensteuerung**

Über allen militärischen Einheiten befindet sich ein Lebensbalken. Daran können Sie jederzeit den Gesundheitszustand Ihrer Einheiten ablesen. Erleidet die Einheit Schaden, leert sich der Lebensbalken. Ist der Balken komplett leer, sinkt Ihre Einheit auf den Grund des Meeres.

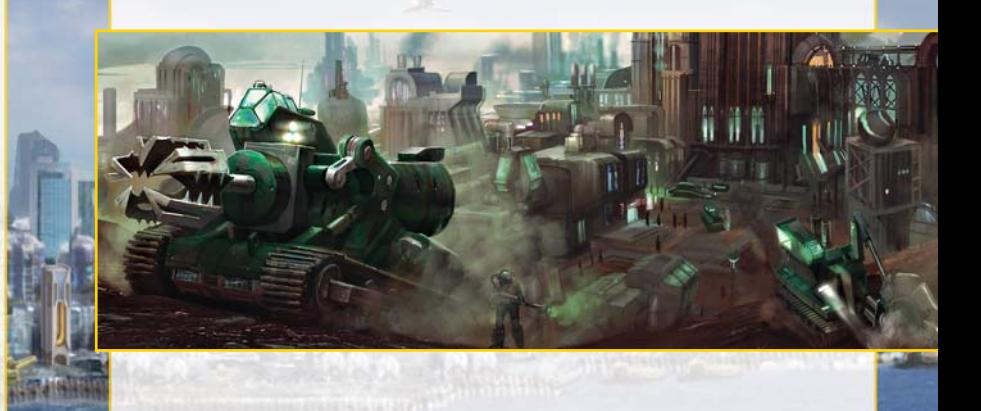

## 15. EINE DYNAMISCHE WELT

**Ökobilanz**

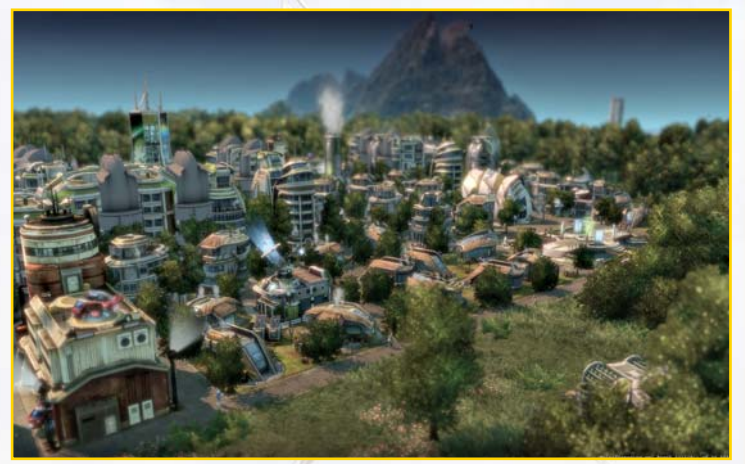

Je nachdem, wie Sie sich verhalten, wird die Welt auf Sie reagieren. Entscheiden Sie sich für den Weg des schnellen Geldes und effizienter Produktion und scheren sich nicht um die Umwelt, wird sich Ihre Ökobilanz verschlechtern. Je weiter sie sich verschlechtert, desto mehr werden das Aussehen Ihrer Insel und das Verhalten und/oder die Gesundheit Ihrer Einwohner dies widerspiegeln. Wählen Sie die andere Richtung und streben nach dem schönsten und unberührtesten Eiland, werden Sie Platz für Gebäude einbüßen. Beide Wege bergen positive und negative Begleiterscheinungen. Ebenso wie eine solide Finanzbilanz ist eine gute Ökobilanz eine Ihrer Aufgaben in Anno 2070.

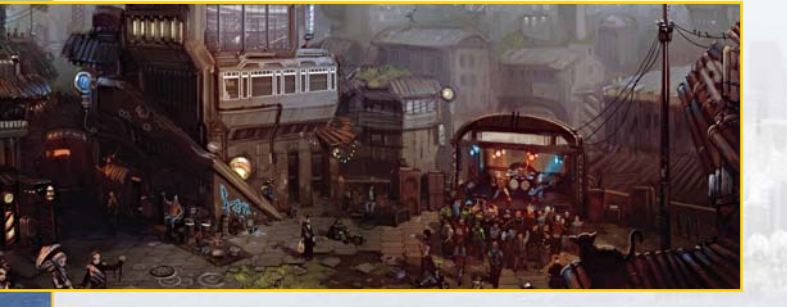

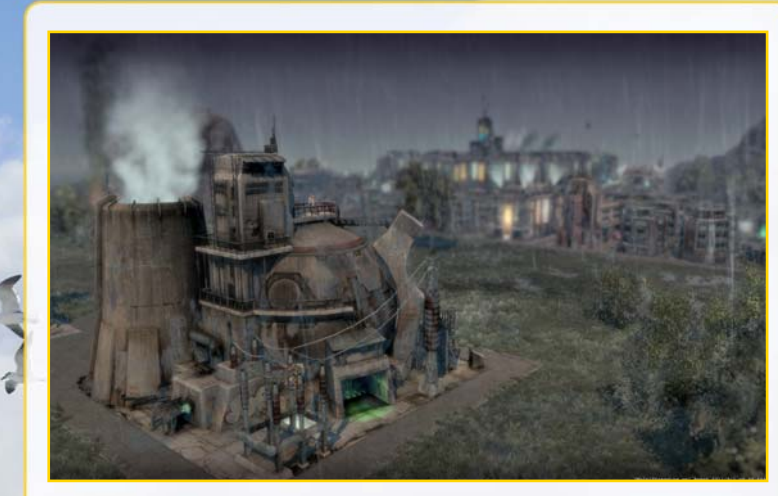

#### **Katastrophen**

Gelegentlich brechen Katastrophen über das friedliche Inselleben herein. Sie treten zufällig auf und haben verheerende Auswirkungen auf Gebäude und Bevölkerung.

Zur Bekämpfung von Katastrophen wie Feuer und Verbrechen können Sie jederzeit eine Feuerwache oder ein Polizeirevier bauen, doch bedenken Sie, dass j Ihre Okobilanz beeinflusst, wie oft es zu Katastrophen kommt. Sie haben es in der Hand.

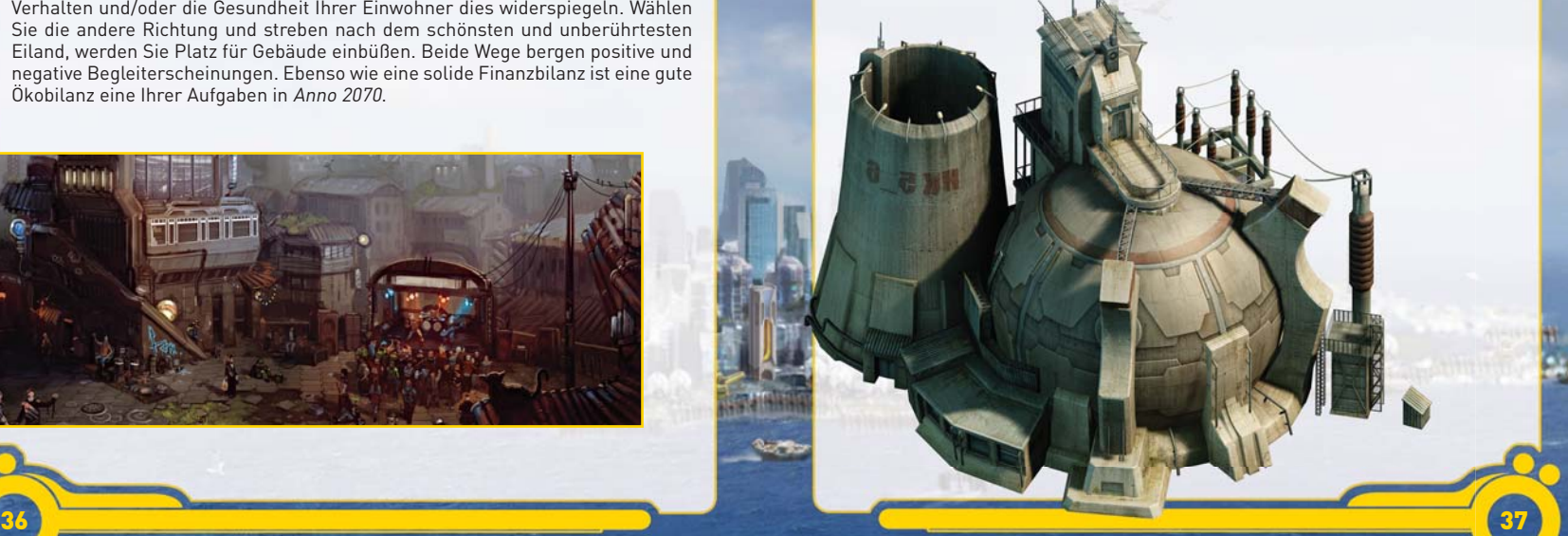

## 16. TECHNISCHER SUPPORT

### **Ubisoft-Kundendienst**

#### **Kostenlose Kontaktmöglichkeiten**

Auf unserer Kundendienst-Seite finden Sie Antworten auf die am häufigsten gestellten Fragen, Lösungen zu bekannten Problemen und viele Informationen rund um unsere Spiele: **http://support.ubisoft.com**

Sie haben keine Antwort auf Ihre Frage gefunden? Wir sind Ihnen gerne behilflich! Folgende Möglichkeiten stehen Ihnen zur Verfügung, um mit uns Kontakt aufzunehmen:

#### **Support-Anfrage:**

Anfragen via Kundendienst-Seite beantworten wir von Montag bis Freitag zwischen 9:00 und 19:00 Uhr. Wählen Sie auf der Kundendienst-Seite Ihr Spiel und klicken Sie auf "Fragen Sie uns". Bitte stellen Sie uns mit Ihrer Anfrage alle relevanten Informationen (z.B. Konsolenversion, genaue Fehlermeldung etc.) zur Verfügung. Nur so sind wir in der Lage, Ihnen gezielt zu helfen.

#### **Live-Chat:**

Unser Live-Chat ermöglicht es Ihnen, direkt und unverbindlich mit einem Ubisoft-Support-Mitarbeiter zu chatten. Bitte haben Sie Verständnis dafür, dass komplexere Probleme im Chat nicht gelöst werden können. Wir bieten den Chat ausschließlich für die Themenbereiche an, die auf der Chatseite angegeben sind.

#### **Technik-Foren:**

Weitere Tipps und Lösungen können Sie in unseren Technik-Foren erhalten, wo darüber hinaus eine große und kompetente Spieler-Community aktiv ist. Zusätzlich können Sie nicht-technische Fragen in den allgemeinen Foren stellen.

Alle Foren finden Sie unter: **http://forums-de.ubi.com/eve** 

## **Kostenpfl ichtige Kontaktmöglichkeiten**

#### **Technische Hotline:**

Ergänzend zu den kostenlosen Support-Angeboten bieten wir Ihnen eine kostenpfl ichtige telefonische Hotline von Montag bis Freitag zwischen 12:00 und 21:00 Uhr unter der Rufnummer **0900 - 1824832** (0,24 Euro/Minute aus dem deutschen Festnetz) für unsere Spiele an.

Haben Sie bitte Verständnis dafür, dass komplexere Probleme nicht telefonisch gelöst werden können. Wir empfehlen Ihnen, Support-Anfragen grundsätzlich über die Kundendienst-Seite zu stellen.

#### **Spiele-Hotline:**

Bei Fragen zum Spielinhalt, Tipps und Tricks können Sie sich unter der Rufnummer **0900 – 1824847** (1,86 Euro/Minute aus dem deutschen Festnetz) an unsere Spiele-Hotline wenden.

#### **Für unsere Kunden aus Österreich stehen folgende Hotline-Nummern zur Verfügung:**

Technische Hotline: **0900 – 060860** (0,28 Euro/Minute aus dem österreichischen Festnetz)

Tipps und Tricks: **0900 – 510995** (2,17 Euro/Minute aus dem österreichischen Festnetz)

Wir freuen uns auf Ihren Besuch / Ihren Anruf bei uns! Ihr Ubisoft-Team

## 17. GARANTIE

Ubisoft bietet Ihnen die Leistungen seines Technischen Kundendienstes, Details finden Sie im Handbuch unter der Rubrik Ubisoft-Kundendienst.

Ubisoft garantiert dem Käufer eines Original-Produkts, dass das darauf enthaltene Multimediaprodukt bei sachgemäßem Gebrauch keinerlei Mängel innerhalb von 6 (sechs) Monaten seit Kauf/Lieferung (oder längere Garantiezeit je nach Rechtslage) aufweisen sollte.

Falls ein Produkt ohne Kaufnachweis oder nach Überschreiten der Garantiezeit zurückgesandt wird, behält sich Ubisoft das Recht vor, es auf Kosten des Kunden nachzubessern oder zu ersetzen. Diese Garantie verliert ihre Gültigkeit, falls das Produkt zufällig, fahrlässig oder missbräuchlich beschädigt oder nach dem Erwerb modifiziert wurde.

Der Benutzer erkennt ausdrücklich an, dass die Nutzung des Multimediaprodukts auf eigenes Risiko erfolgt.

Das Multimediaprodukt wird in dem Zustand "wie besehen" gekauft. Der Benutzer trägt sämtliche Kosten für Reparatur und/oder Korrektur des Multimediaprodukts.

Im Rahmen der gesetzlichen Gewährleistung lehnt Ubisoft jegliche Gewährleistung bezüglich des Handelswerts des Multimediaprodukts, der Zufriedenheit des Benutzers oder der Eignung für einen bestimmten Zweck ab.

Der Benutzer trägt sämtliche Risiken in Bezug auf entgangenen Gewinn, Datenverlust, Fehler, Verlust von gewerblichen Informationen oder sonstige Risiken, die durch den Besitz des Multimediaprodukts oder seine Nutzung entstehen.

Da einige Rechtsordnungen die vorstehende Haftungsbeschränkung nicht anerkennen, gilt diese möglicherweise nicht für den Benutzer.

## **Eigentumsrecht**

40

Der Benutzer erkennt an, dass alle mit diesem Multimediaprodukt und seinen Bestandteilen, seinem Handbuch und der Verpackung verbundenen Rechte, sowie die Rechte betreffend Warenzeichen, Lizenzgebühren und Urheberrecht im Eigentum Ubisofts und seiner Lizenzgeber stehen und durch französische Bestimmungen sowie andere Gesetze, Staatsverträge und internationale Abkommen, die das geistige Eigentum betreffen, geschützt werden. Der Quelltext dieses Multimediaprodukts darf ohne vorherige, ausdrückliche, schriftliche Ermächtigung seitens Ubisofts weder kopiert und reproduziert noch übersetzt oder transferiert werden, sei es im Ganzen, in Teilen oder in irgendeiner anderen Form.

**Die Erstellung von Sicherungskopien, soweit im Rahmen der gesetzlichen Vorschriften rechtmäßig, bleibt von dem Vorstehenden unberührt.**

> This software contains source code provided by NVIDIA Corporation. Uses BINK VIDEO Technology Copyright (c) 1997-2011 by RAD Game Tools, Inc..

Contains images courtesy of the National Aeronautics and Space Administration (NASA) FMOD Sound System, copyright © Firelight Technologies Pty, Ltd., 1994-2011. MPEG Layer-3 audio coding technology licensed from Fraunhofer IIS and Thomson Licensing. Magistral Medium is distributed by Monotype Imaging under license from ParaType Inc. Magistral is a trademark of ParaType Inc. registered in the U.S. Patent and Trademark Office and certain other jurisdictions.

Monotype Imaging is a trademark of Monotype Imaging Holdings Inc. which is registered in the U.S. Patent and Trademark Office and certain other jurisdictions.

- "Mit dem Lösungsbuch kann man ANNO 1404 nun quasi noch einmal und viel intensiver erleben."  $\star \star \star$  "Meiner Meinung nach ist das ANNO 1404-Lösungsbuch eines der besten Lösungsbücher überhaupt." "Ich bin sowas von begeistert, da macht das Siedeln bei ANNO 1404 gleich noch mehr Spaß."
	- "Das Lösungsbuch ist meiner Meinung nach für Einsteiger wie auch für Fortgeschrittene gleichermaßen geeignet."

"Wer ANNO 1404 liebt, wird auch von diesem Strategiebuch begeistert sein!"

FUTUREPRES

Quelle: Amazon.de

# **Vielen Dank für das tolle Feedback! Auf ein Neues…**

ON OTHERWISE STANDARD

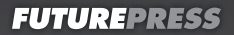